# *e* siebert®

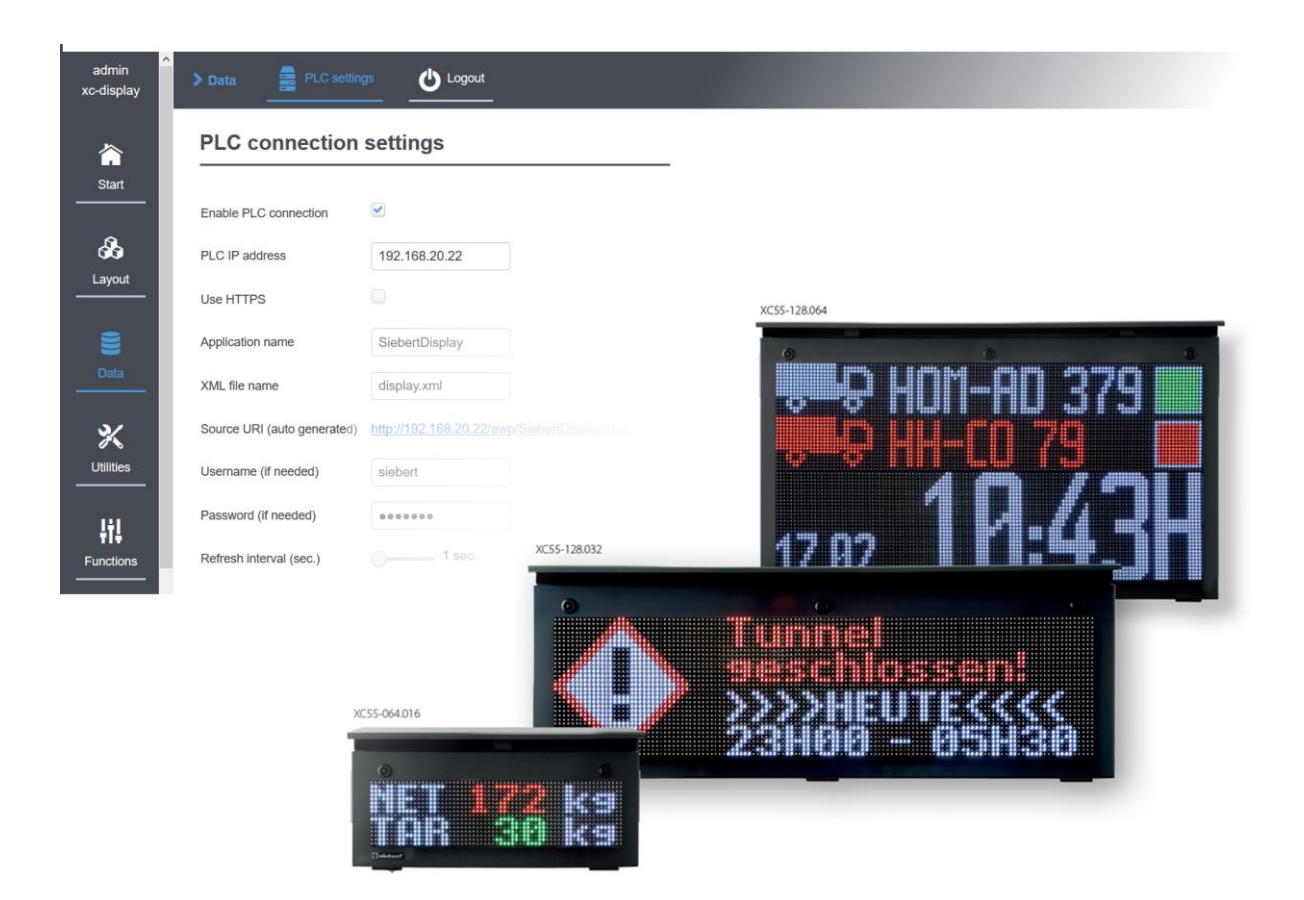

## Serie XC50/XC55

Ergänzung zur Bedienungsanleitung ab Software Version 3.1 SPS Anbindung S7-1x00 mit Webserver SPS Anbindung S7-3xx mit Webserver

# siebert®

### <span id="page-1-0"></span>**1 Kontakt**

#### **www.siebert-group.com**

### DEUTSCHLAND

Siebert Industrieelektronik GmbH Siebertstrasse, D-66571 Eppelborn Postfach 11 30, D-66565 Eppelborn Telefon +49 (0)6806 980-0, Fax +49 (0)6806 980-999 Email info.de@siebert-group.com

### FRANKREICH

Siebert France Sarl 4 rue de l'Abbé Louis Verdet, F-57200 Sarreguemines BP 90 334, F-57203 Sarreguemines Cédex Telefon +33 (0)3 87 98 63 68, Fax +33 (0)3 87 98 63 94 Email info.fr@siebert-group.com

### ITALIEN

Siebert Italia Srl Via Galileo Galilei 2A, I-39100 Bolzano (BZ) Telefon +39 (0)471 053753, Fax +39 (0)471 053754 Email info.it@siebert-group.com

### NIEDERLANDE

Siebert Nederland B.V. Jadedreef 26, NL-7828 BH Emmen Telefon +31 (0)591 633444, Fax +31 (0)591 633125 Email [info.nl@siebert-group.com](mailto:info.nl@siebert-group.com)

### **ÖSTERREICH**

Siebert Österreich GmbH Mooslackengasse 17, A-1190 Wien Telefon +43 (0)1 890 63 86-0, Fax +43 (0)1 890 63 86-99 Email [info.at@siebert-group.com](mailto:info.at@siebert-group.com)

### **SCHWEIZ**

Siebert AG Bützbergstrasse 2, CH-4912 Aarwangen Telefon +41 (0)62 922 18 70, Fax +41 (0)62 922 33 37 Email [info.ch@siebert-group.com](mailto:info.ch@siebert-group.com)

}siebert®

### <span id="page-2-0"></span>**2 Rechtlicher Hinweis**

© Siebert Industrieelektronik GmbH

Diese Bedienungsanleitung wurde mit grösster Sorgfalt erstellt. Für eventuelle Fehler können wir jedoch keine Haftung übernehmen. Berichtigungen, Verbesserungsvorschläge, Kritik und Anregungen sind jederzeit willkommen. Bitte schreiben Sie an: redaktion@siebert-group.com

Siebert®, LRD® und XC-Board® sind eingetragene Marken der Siebert Industrieelektronik GmbH. Soweit andere Produkt- oder Firmennamen in dieser Dokumentation erwähnt sind, können sie Marken oder Handelsnamen ihrer jeweiligen Inhaber sein.

Technische Änderungen und Liefermöglichkeiten vorbehalten. Alle Rechte, auch die der Übersetzung vorbehalten. Kein Teil dieses Dokuments darf in irgendeiner Form (Druck, Fotokopie, Mikrofilm oder einem anderen Verfahren) ohne unsere schriftliche Genehmigung reproduziert oder unter Verwendung elektronischer Systeme verarbeitet, vervielfältigt oder verbreitet werden.

# $\Theta$  **siebert**®

### **Inhaltsverzeichnis**

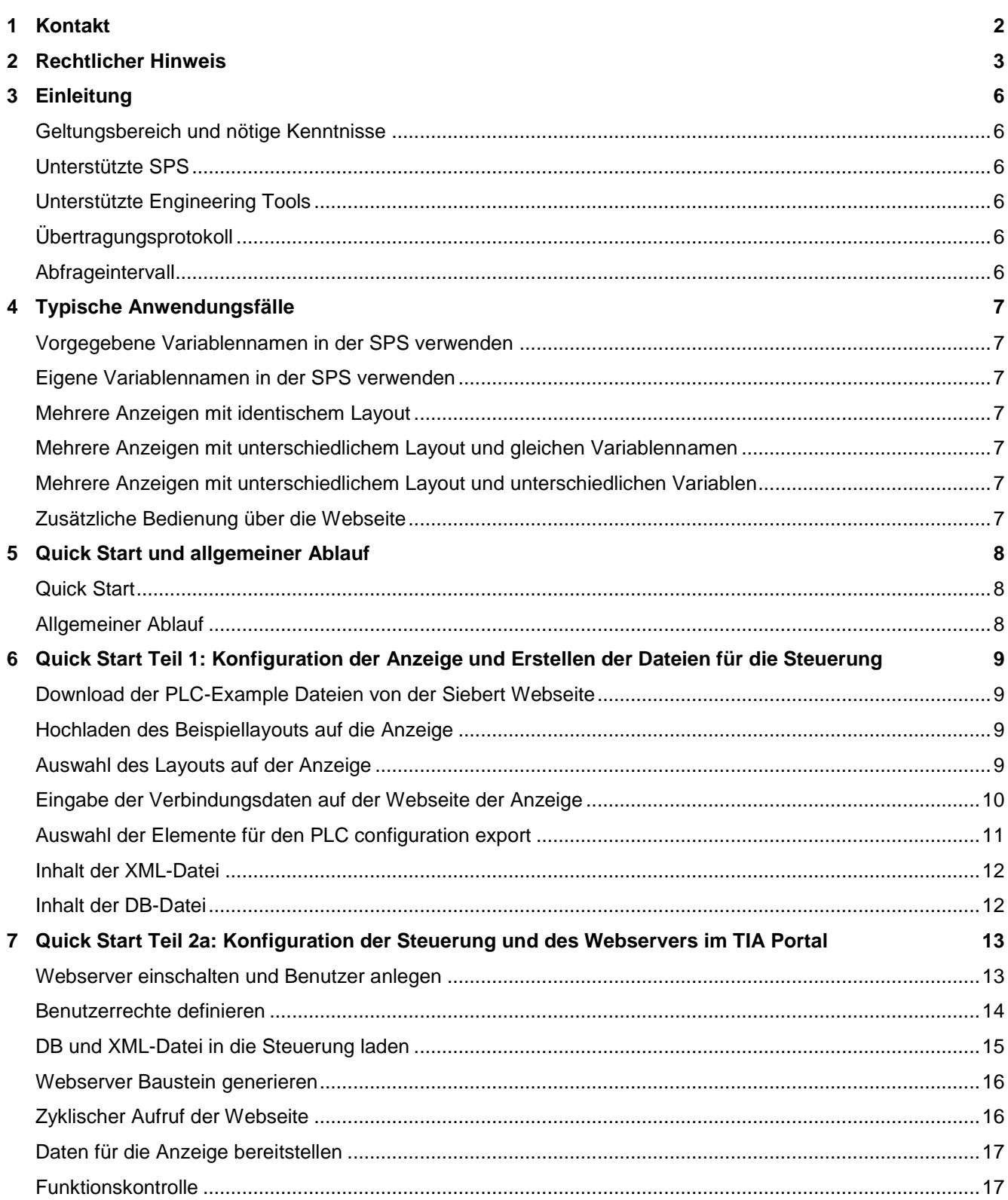

# $\Theta$  siebert $^\circ$

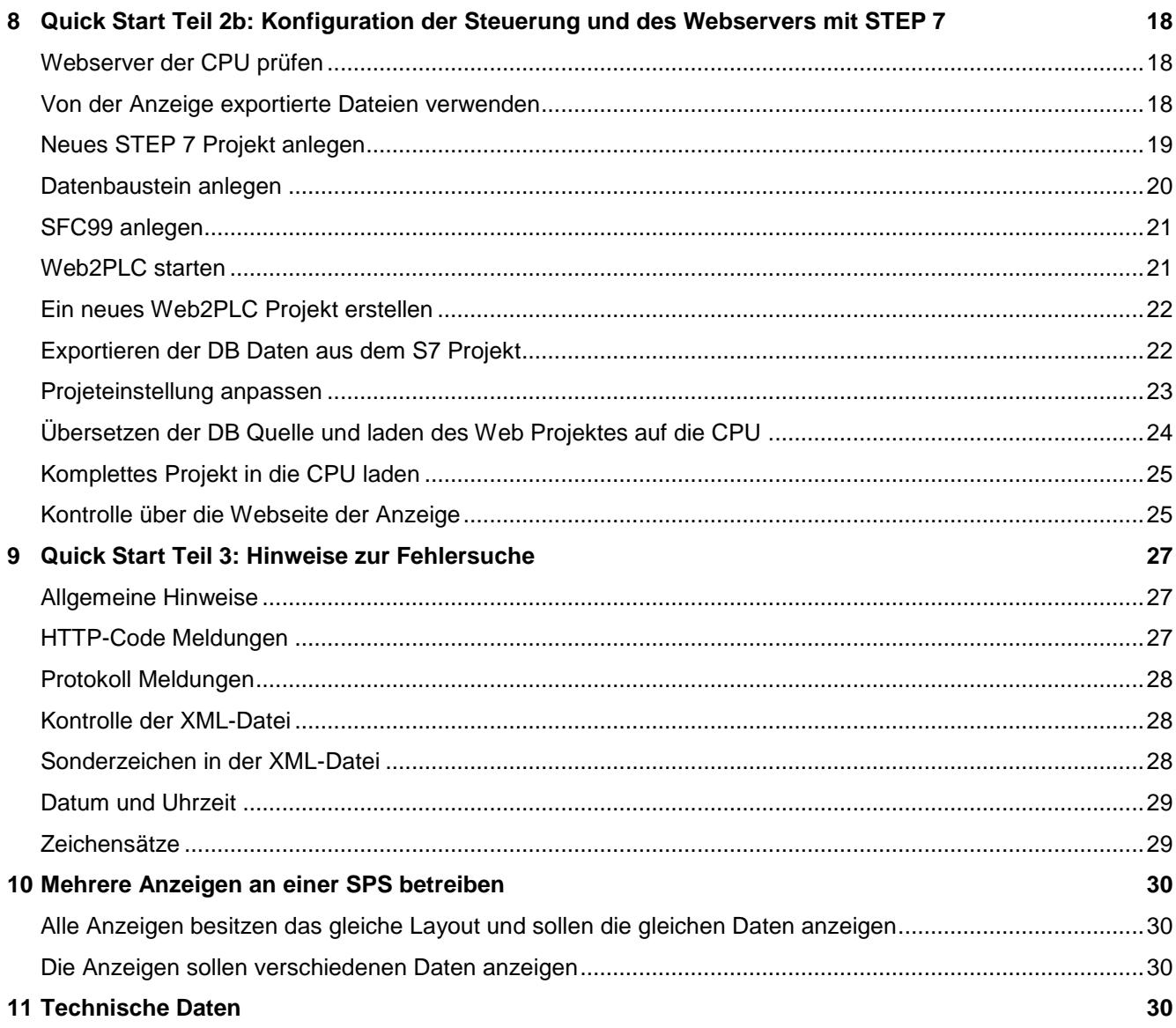

## sieber

### <span id="page-5-0"></span>**3 Einleitung**

Mit der PLC Connector Erweiterung bieten Ihnen die Anzeigen der Serie XC50/XC55 eine einfache Möglichkeit um die Anwendungsdaten einer Siemens SPS automatisch abzurufen und darzustellen. Dazu muss die SPS einen Webserver besitzen der die gewünschten Daten in Form einer XML-Datei zur Verfügung stellt. Diese XML-Datei wird von der Anzeige XC50/XC55 zyklisch abgerufen und ihr Inhalt wird auf der Anzeige dargestellt.

#### <span id="page-5-1"></span>**Geltungsbereich und nötige Kenntnisse**

Diese Anleitung gilt für Siebert Anzeigen der Serie XC50/XC55 ab der Software Version 3.1. Bei neueren Versionen der XC50/XC55 Software können die Screenshots von dieser Anleitung abweichen, die beschriebenen Verfahren sind jedoch sinngemäss gültig.

Die allgemeinen Eigenschaften der Anzeigen XC50 und XC55, insbesondere das zugrundeliegende Datenmodell und die Sicherheitshinweise, sind in der Bedienungsanleitung ausführlich dokumentiert. Deren Kenntnis wird vorausgesetzt.

Weiterhin werden Kenntnisse in der SPS Programmierung vorausgesetzt.

### <span id="page-5-2"></span>**Unterstützte SPS**

Grundsätzlich muss Ihre SPS einen Webserver besitzen und dazu in der Lage sein, die von der Anzeige benötigte Datei bereit zu stellen.

Z.B: sind die folgenden Steuerungen geeignet:

- Siemens S7 1x Familie
- Siemens S7 3 xx Familie mit Webserver ab Version V3.2

### <span id="page-5-3"></span>**Unterstützte Engineering Tools**

Das Engineering Tool richtet sich nach der verwendeten SPS.

- TIA Portal 15 für SPSen der S7 1x00 Familie
- STEP 7 für SPSen der S7 3xx Familie

In dieser Anleitung wird der Ablauf anhand dargestellter Beispiele für beide Möglichkeiten beschrieben.

Falls Sie ein anderes Engineering Tools verwenden müssen Sie die nötigen Schritte sinngemäß ausführen. Die Siebert GmbH kann in diesen Fällen jedoch keinen spezifischen Support leisten.

### <span id="page-5-4"></span>**Übertragungsprotokoll**

Der Datentransport erfolgt immer über das http- oder das https-Protokoll. Sie müssen die Zugangsdaten zur SPS auf der Webseite der Anzeige eintragen.

### <span id="page-5-5"></span>**Abfrageintervall**

Das Abfrageintervall wird durch die Anzeigen der Serie XC50/XC55 definiert und kann im Bereich zwischen einer Sekunde und 30 Sekunden eingestellt werden. Sie können dieses Intervall durch einen Schieberegler auf der Webseite 'Data – PLC settings' vorgeben.

## sieber

### <span id="page-6-0"></span>**4 Typische Anwendungsfälle**

Im jedem Anwendungsfall definieren Sie ein Layout auf der Anzeige. Zunächst werden die Eigenschaften ausgewählt, die später von der SPS kommandiert werden sollen und die nötigen Daten exportiert. In der exportierten XML-Template Datei ist die Verknüpfung zwischen den Layout-Elementen der Anzeige und den Variablennamen der SPS definiert. Zusätzlich wird ein korrespondierender Datenbaustein exportiert den Sie im TIA Portal verwenden können.

#### <span id="page-6-1"></span>**Vorgegebene Variablennamen in der SPS verwenden**

Wird eine S7 1x00 CPU verwendet können Sie den von der Anzeige exportierten Datenbaustein in das Engineering Tool importieren. Die Variablennamen in der SPS werden in diesem Fall durch die Anzeige vorgegeben.

Wird eine S7 3xx CPU verwendet muss der Datenbaustein in der STEP 7 Software manuell angelegt werden. Die Variablennamen müssen in diesem Fall den Vorgaben in der XML-Template Datei entsprechen.

In der SPS verwenden Sie die Variablennamen, die von der Anzeige exportiert werden.

### <span id="page-6-2"></span>**Eigene Vari**a**blennamen in der SPS verwenden**

Sie können problemlos eigene Variablennamen in der SPS verwenden. In diesem Fall müssen Sie die von der Anzeige exportierte XML-Template Datei in einem Texteditor öffnen und die entsprechenden Platzhalter manuell anpassen bevor Sie die XML-Datei in Ihre Steuerung importieren.

### <span id="page-6-3"></span>**Mehrere Anzeigen mit identischem Layout**

Erstellen Sie ihre Anwendung für eine Anzeige. Wenn diese Anwendung funktioniert kann das vorhandene Layout auf weitere Anzeigen hochgeladen und aktiviert werden. Danach werden auf diesen Anzeigen noch die Zugangsdaten zu Ihrer SPS eingetragen.

### <span id="page-6-4"></span>**Mehrere Anzeigen mit unterschiedlichem Layout und gleichen Variablennamen**

Ein wesentlicher Vorteil des objektorientierten Datenmodells der Anzeige liegt in der Trennung von Layout und Daten. Werden auf verschiedenen Anzeigen unterschiedliche Layouts verwendet und werden dabei die Namen der Layout-Elemente über alle Anzeigen hinweg gleich gelassen, dann sind an der SPS keine Änderungen nötig.

Alle Anzeigen fragen die gleichen Daten der SPS ab und zeigen sie entsprechend ihrem jeweiligen Layout an.

### <span id="page-6-5"></span>**Mehrere Anzeigen mit unterschiedlichem Layout und unterschiedlichen Variablen**

Dazu können Sie auf jeder Anzeige die gewünschten Daten bei den PLC settings exportieren und als eigenen DB in die Steuerung laden. Somit gibt es in der Steuerung für jede Anzeige einen eigenen DB.

### <span id="page-6-6"></span>**Zusätzliche Bedienung über die Webseite**

Es besteht die Möglichkeit, Elemente der Anzeige durch die SPS zu kommandieren und die gleichen Elemente oder andere Elemente manuell über die Webseite einzustellen.

Wenn ein Element sowohl über die SPS als auch manuell über die Webseite kommandiert wird, dann gilt immer der letzte Zugriff.

### <span id="page-7-0"></span>**5 Quick Start und allgemeiner Ablauf**

### <span id="page-7-1"></span>**Quick Start**

Der folgende Quick Start gliedert sich in vier Teile:

Quick Start Teil 1:

Konfiguration der Anzeige und Erstellen der Dateien für die Steuerung. Dieser Teil ist unabhängig von der speziellen SPS oder dem Engineering Tool.

sieber

Quick Start Teil 2a:

Konfiguration der Steuerung und des Webservers im TIA Portal. Hier finden Sie alle Informationen die für SPSen 1x00 und das TIA Portal nötig sind.

Quick Start Teil 2b: Konfiguration der Steuerung und des Webservers mit STEP 7. Hier finden Sie alle Informationen die für SPSen 3xx und STEP 7 nötig sind.

Quick Start Teil 3: Hinweise zur Fehlersuche

#### <span id="page-7-2"></span>**Allgemeiner Ablauf**

Zunächst wird ein Layout auf der Anzeige definiert. Jedes Element dieses Layouts hat einen eindeutigen Namen und einen Typ. Über den Namen kann später jedes Element einzeln angesprochen werden. Durch den Typ ist definiert, wie die gesendeten Daten zu interpretieren sind. Die möglichen Elemente und ihre Eigenschaften sind in der Bedienungsanleitung der Anzeigen XC50/XC55 beschrieben.

In dieser Anleitung wird als Beispiel das Layout 'PLC-Example' verwendet. Dieses Layout kann von der Webseite<www.siebert-group.com> heruntergeladen werden. Alle folgenden Screenshots beziehen sich auf dieses Beispiel.

Auf der Webseite 'Data – PLC settings' der Anzeige befinden sich die Einstellungen zum PLC Connector. Prüfen Im ersten Schritt werden die Verbindungsdaten zur SPS geprüft und abgespeichert. Diese Angaben sind danach dauerhaft auf der Anzeige gespeichert.

Im zweiten Schritt werden die Elementeigenschaften festgelegt, die von der SPS verwendet werden. Zur Auswahl der Elemente wird das 'Export tool' aufgerufen. Daraufhin öffnet sich eine neue Webseite auf der alle Elemente des Layouts in einer Baustruktur angeordnet sind. Wählen Sie die gewünschten Elemente in dieser Baumstruktur aus und speichern Sie Ihre Auswahl.

Die Anzeige erzeugt daraufhin eine Zip Datei, die einen SPS Datenbaustein und eine XML-Datei enthält.

Importieren Sie den DB (Datenbaustein) und die XML-Datei in Ihre Steuerung. In dem DB sind für alle Werte, die auf der Anzeige dargestellt werden sollen, die entsprechenden Variablen definiert. Die XML-Datei definiert das Template für die von der SPS erzeugte XML-Datei mit den anzuzeigenden Werten.

Aktivieren Sie den SPS eigenen Webserver der Steuerung.

Legen Sie auf der SPS für die Kommunikation mit der Anzeige einen neuen Benutzer an. Über diesen Benutzer erfolgt später der Zugriff von der Anzeige auf die SPS. Der Nutzername und das Passwort müssen mit den Angaben, die Sie vorher auf der Anzeige unter 'Display-IP-Addr – Data – PLC settings' getroffen haben, übereinstimmen.

Danach übernimmt der Webserver der SPS die gewünschten Daten zyklisch aus der Steuerung und stellt sie auf seiner Webseite zur Verfügung.

Die Anzeigen XC50/XC55 melden sich automatisch als Benutzer an dem SPS Webserver an. Nach der erfolgreichen Authentifizierung fragen die Anzeigen die gewünschten Daten zyklisch vom Webserver der SPS ab, und zeigen sie auf dem Display an.

# sieberl

### <span id="page-8-0"></span>**6 Quick Start Teil 1: Konfiguration der Anzeige und Erstellen der Dateien für die Steuerung**

### <span id="page-8-1"></span>**Download der PLC-Example Dateien von der Siebert Webseite**

Alle Dateien, die für diesen Quickstart benötigt werden, sind auf der Siebert Webseite [www.siebert](www.siebert-group.com)[group.com](www.siebert-group.com) im Downloadbereich der Anzeigen XC50/55 verfügbar.

Die Datei 'PLC-Connector-Example.Zip' enthält die Dateien:

- Die Zip-Datei PLC-Example.Zip mit dem Beispiellayout. Diese Datei muss auf die Anzeige geladen werden.
- Diese Anleitung
- Ein Beispielprojekt für das TIA Portal, siehe Quick Start Teil 2a.
- Ein Beispielprojekt für STEP 7, siehe Quick Start Teil 2b.

Speichern Sie die Datei 'PLC-Connector-Example.Zip' an einer geeigneten Stelle auf ihrem PC und entpacken Sie den Inhalt in das Verzeichnis PLC-Connector-Example.

Das Beispiellayout hat die Größe 32x16 Pixel. Sie können es auf allen Siebert Anzeigen der Serie XC50/XC55 verwenden.

### <span id="page-8-2"></span>**Hochladen des Beispiellayouts auf die Anzeige**

Rufen Sie die Webseite der Anzeige auf.

Gehen Sie zu dem Punkt 'Utilities – File manager' und klicken Sie den Upload Button an um die Zip-Datei 'PLC-Example.Zip' auf die Anzeige hochzuladen.

Diese Datei enthält alle Daten die für diesen Quickstart benötigt werden.

#### <span id="page-8-3"></span>**Auswahl des Layouts auf der Anzeige**

Nach dem Hochladen der Zip Datei finden Sie auf der Webseite 'Layout – Quick Select' das Layout 'PLC- Example'. Aktivieren Sie dieses Layout durch anklicken und bestätigen Sie die Sicherheitsabfrage. Das aktive Layout ist farblich gekennzeichnet:

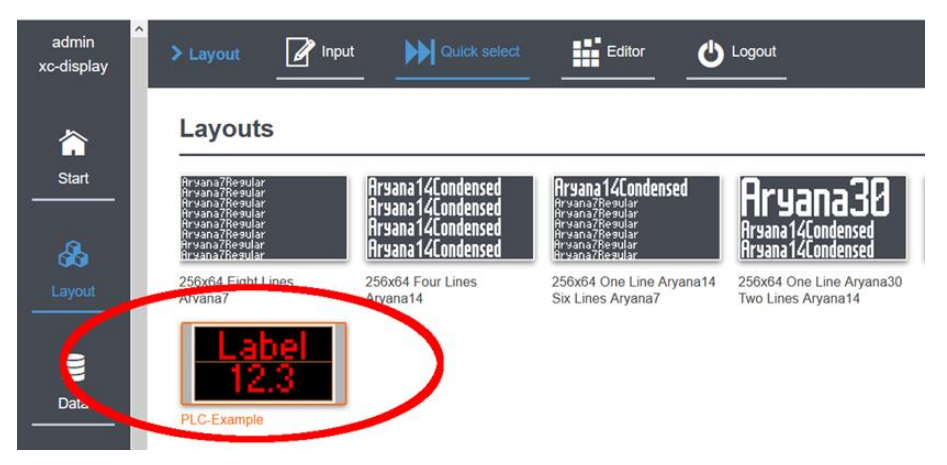

Dieses Beispiel Layout besteht aus einem Textfeld mit dem Namen 'txt1' und einem numerischen Feld mit dem Namen 'num1'. Von der SPS aus sollen bei dem Textfeld der Textinhalt und die Farbe kommandiert werden. Bei dem numerischen Feld sollen der Zahlenwert und ebenfalls die Farbe kommandiert werden.

Die Zuordnung zwischen den Elementen auf der Anzeige und den Variablen in der Steuerung erfolgt über einen DB und eine XML-Datei. In beiden Fällen handelt es sich um menschenlesbare ASCII-Dateien, die sich in jedem Texteditor öffnen und bearbeiten lassen.

Beide Dateien müssen zu dem auf der Anzeige aktiven Layout passen.

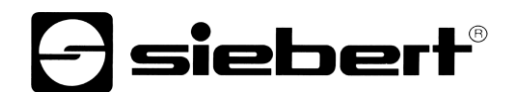

### <span id="page-9-0"></span>**Eingabe der Verbindungsdaten auf der Webseite der Anzeige**

Tragen Sie Auf der Webseite 'Data – PLC settings' die IP-Adresse der Steuerung, die Zugangsdaten und die Übertragungsmodi zu dem Webserver ein. Die gleichen Zugangsdaten müssen beim Webserver der Steuerung eingetragen werden.

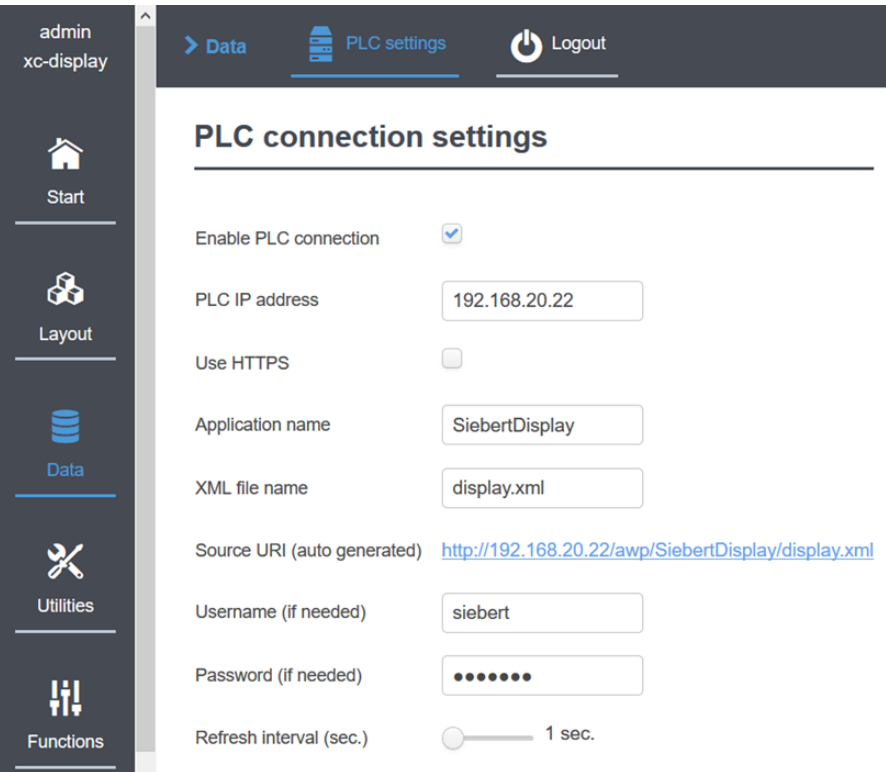

Hinweis: Der Name, den Sie im Feld <XML file name> vergeben, wird später in der SPS als Name des Datenbausteins verwendet über den die Daten für die Anzeige bereitgestellt werden.

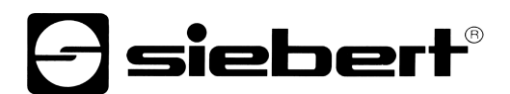

### <span id="page-10-0"></span>**Auswahl der Elemente für den PLC configuration export**

Rufen Sie, ebenfalls auf der Webseite 'Data – PLC settings', das 'Export tool' auf. Auf der folgenden Seite können Sie die Elemente auswählen, die von der PLC ausgefüllt werden sollen.

In diesem Beispiel sind das der Inhalt und die Farbe des Textfeldes 'txt1' und der Zahlenwert und die Farbe des numerischen Feldes 'num1'.

Empfehlung: Wählen Sie hier nur die Elemente und Eigenschaften aus, die wirklich von der PLC angesteuert werden sollen. Damit vermeiden Sie unnötig große Dateien und nicht benötigte Variablen auf der PLC.

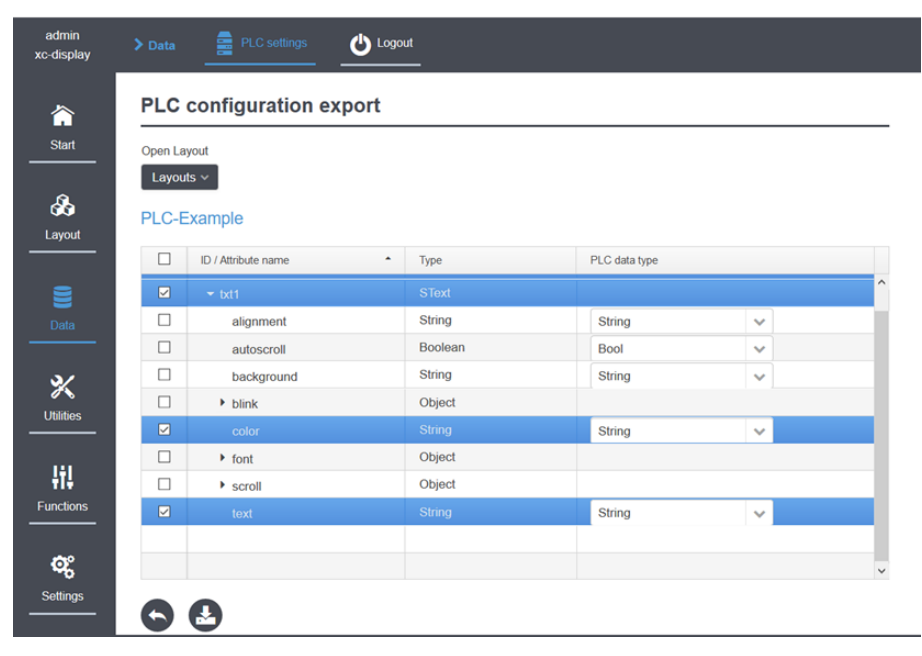

Durch Klick auf den Export Button werden die benötigten Dateien erzeugt und unter dem Namen 'html.zip' auf dem PC gespeichert. In dieser Zip-Datei sind die beiden menschenlesbaren Dateien display.db und display.xml gespeichert. Der Dateiname wird aus dem Feld 'XML file name' der Webseite 'Data – PLC settings' übernommen.

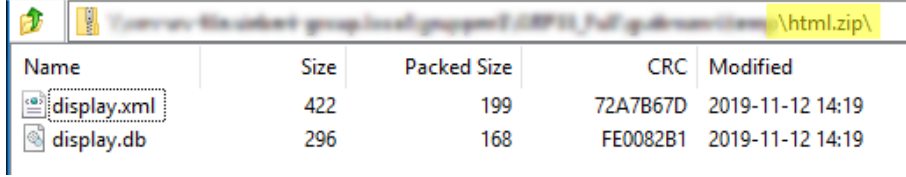

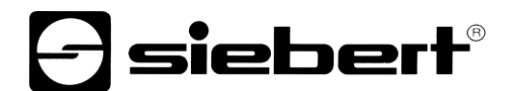

### <span id="page-11-0"></span>**Inhalt der XML-Datei**

Die XML-Datei wird vom Webserver der Steuerung als Schablone benötigt, in die im Betrieb die Inhalte der Variablen übertragen werden. Die Schlüsselwörter in dieser Datei werden durch die Anzeige vorgegeben und sind in der Bedienungsanleitung XC50/XC55 beschrieben.

In diesem Beispiel hat die XML-Datei den folgenden Aufbau:

```
<?xml version="1.0" encoding="UTF-8"?><siebert-display>
   <meta>
    <request>setData</request>
     <version>1</version>
  </meta>
   <data>
     <SText id="txt1">
      <text>:="display".txt1.text:</text>
       <color>:="display".txt1.color:</color>
     </SText>
     <SNumeric id="num1">
       <value>:="display".num1.value:</value>
       <color>:="display".num1.color:</color>
     </SNumeric>
   </data>
</siebert-display>
```
Bei den Teilen zwischen den Doppelpunkten, z.B.: :="display".txt1.text:, handelt es sich um Platzhalter für die Variablen, die später von der SPS mit den jeweils gerade aktuellen Werten gefüllt werden.

### <span id="page-11-1"></span>**Inhalt der DB-Datei**

Mit dem DB kann die Steuerung die Inhalte bestimmter Variablen an den Webserver übermitteln. Dieser erzeugt zusammen mit der XML-Datei, die als Schablone dient, eine neue XML-Datei mit Daten für die Anzeige. Sobald sich die Daten in der Steuerung ändern wird automatisch die XML-Datei mit den Daten für die Anzeige aktualisiert.

In dem Beispiel hat der DB den folgenden Aufbau und definiert die Variablen in der Steuerung:

```
DATA_BLOCK "display"
{ S7_Optimized_Access := 'TRUE' }
VERSION : 0.1
NON_RETAIN
    VAR
       "txt1" : Struct
          "text" : String;
          "color" : String;
       END_STRUCT;
       "num1" : Struct
          "value" : Int;
          "color" : String;
       END_STRUCT;
    END_VAR
```
# **d** siebert®

### <span id="page-12-0"></span>**7 Quick Start Teil 2a: Konfiguration der Steuerung und des Webservers im TIA Portal**

Sie können das TIA Portal Projekt, das für die folgenden Screenshots verwendet wurde, auf unserer Webseite herunterladen.

Bei der SPS müssen die folgenden Schritte durchgeführt werden:

### <span id="page-12-1"></span>**Webserver einschalten und Benutzer anlegen**

Aktivieren Sie den Webserver der PLC.

Tragen Sie dann den Benutzername, das Passwort und die Übertragungsmodi im Webserver der PLC ein.

Diese Angaben müssen zu den Einstellungen passen, die auf der Webseite der Anzeige eingetragen wurden.

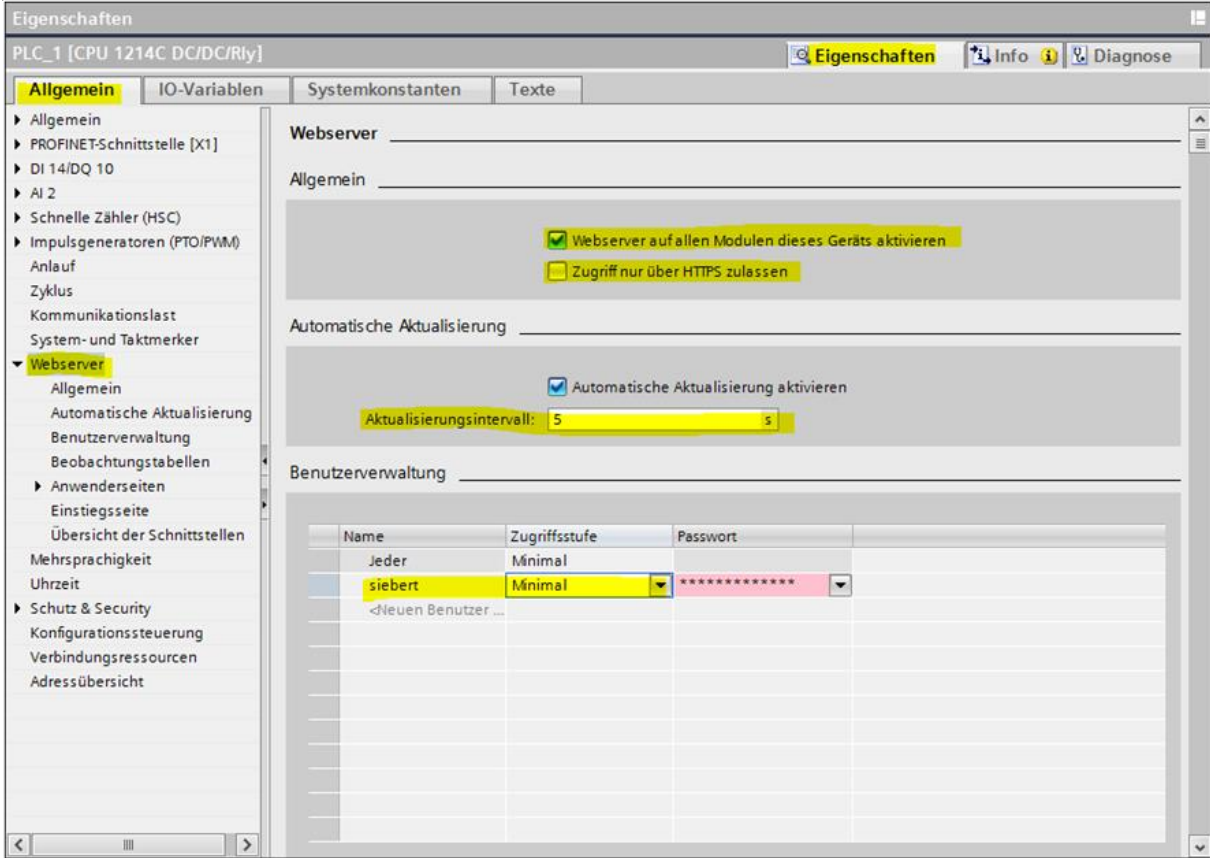

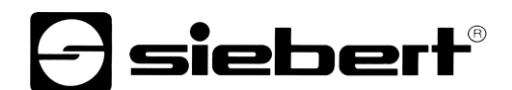

### <span id="page-13-0"></span>**Benutzerrechte definieren**

Aktivieren Sie die markierte Checkbox um dem Benutzer, in diesem Fall also der Anzeige XC50/XC55, zu erlauben, Daten von dem Webserver der Steuerung abzufragen.

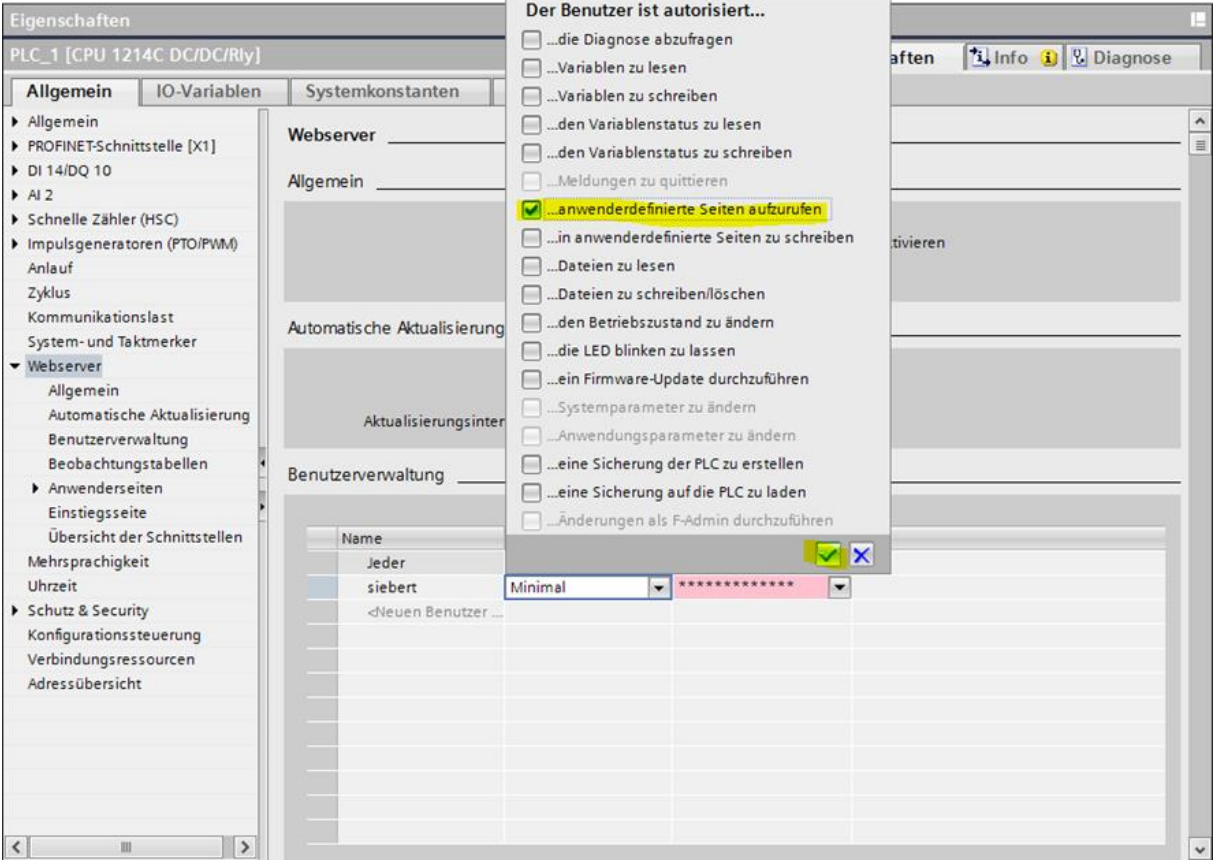

## **d** siebert®

### <span id="page-14-0"></span>**DB und XML-Datei in die Steuerung laden**

Laden Sie den von der Anzeige erzeugten DB und die XML-Datei in die Steuerung.

Wichtig: Tragen Sie im Feld <Advanced / Field with dynamic content> unbedingt den Eintrag .xml ein.

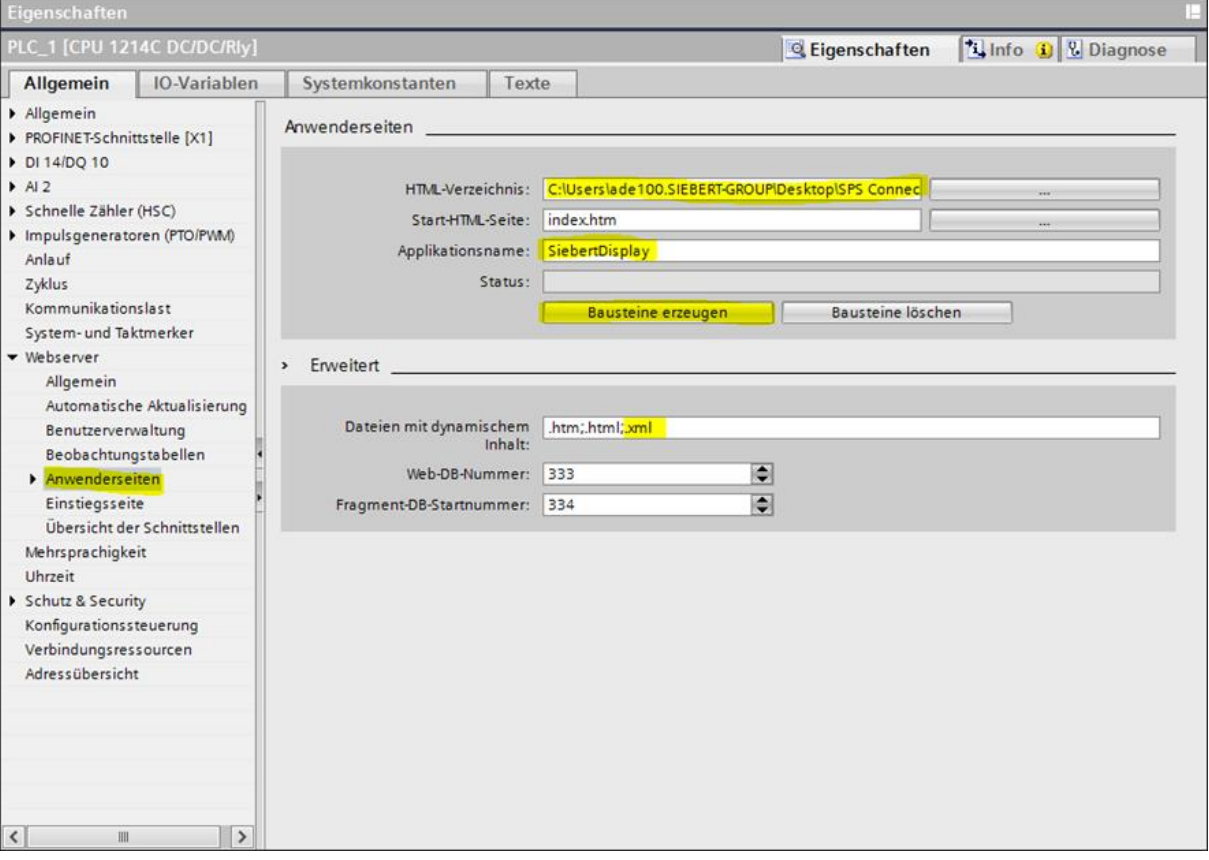

Kopieren Sie den Inhalt der html.zip Datei, die Sie im ersten Schritt von der Anzeige exportiert haben, in das Verzeichnis, das im obigen Dialog in dem Feld <User-defined pages / HTML directory> angegeben haben.

In diesem Verzeichnis müssen sich dann, wenn Sie dem Quick Start Beispiel gefolgt sind, die beiden Dateien display.xml und display.db befinden.

Importieren Sie nun die display.db Datei in das Engineering Tool und erzeugen Sie den Datenbaustein.

Das gilt sinngemäß falls Sie auf der Webseite der Anzeige bei den PLC settings für die XML Datei einen anderen Namen vergeben haben.

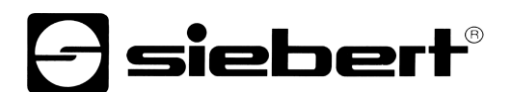

### <span id="page-15-0"></span>**Webserver Baustein generieren**

Durch einen Klick auf den Button 'Bausteine erzeugen' werden die Dateien von der Steuerung analysiert. Im Erfolgsfall wird der Status DB generated angezeigt.

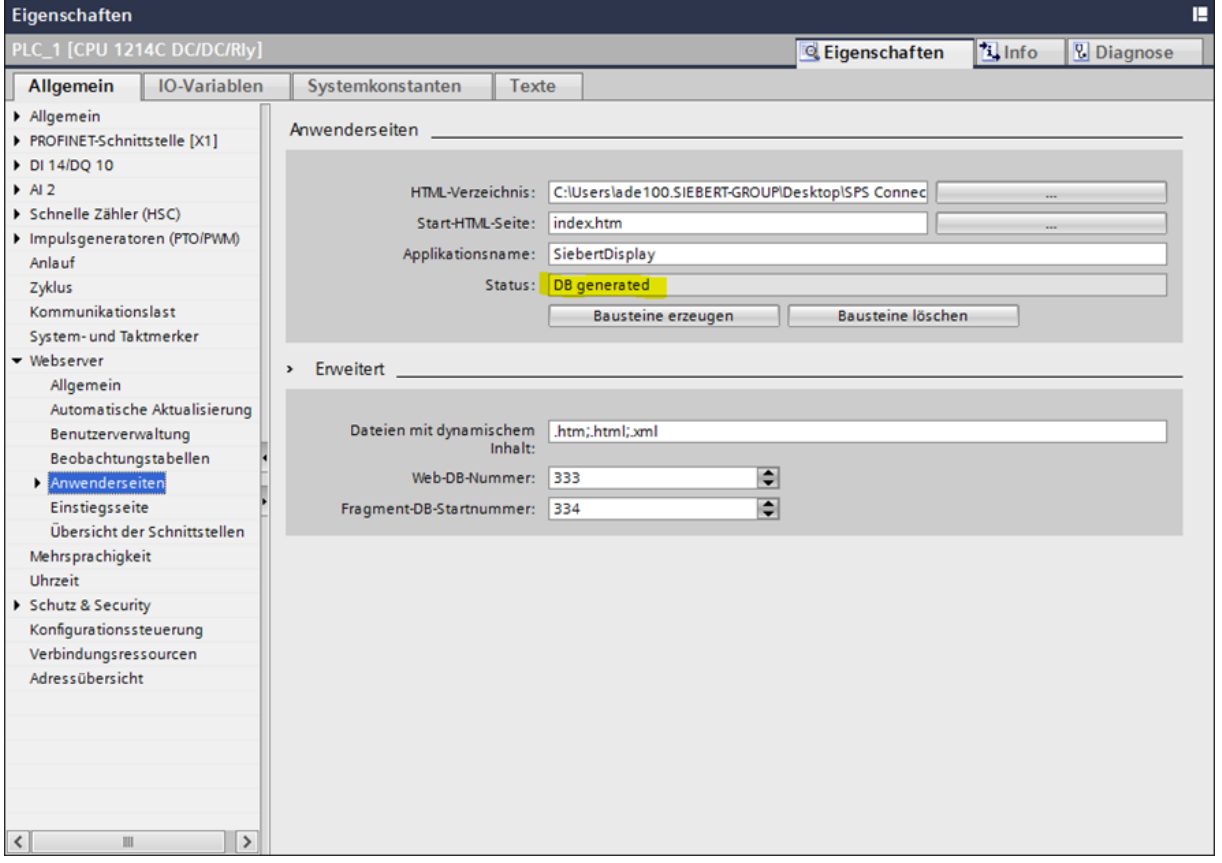

### <span id="page-15-1"></span>**Zyklischer Aufruf der Webseite**

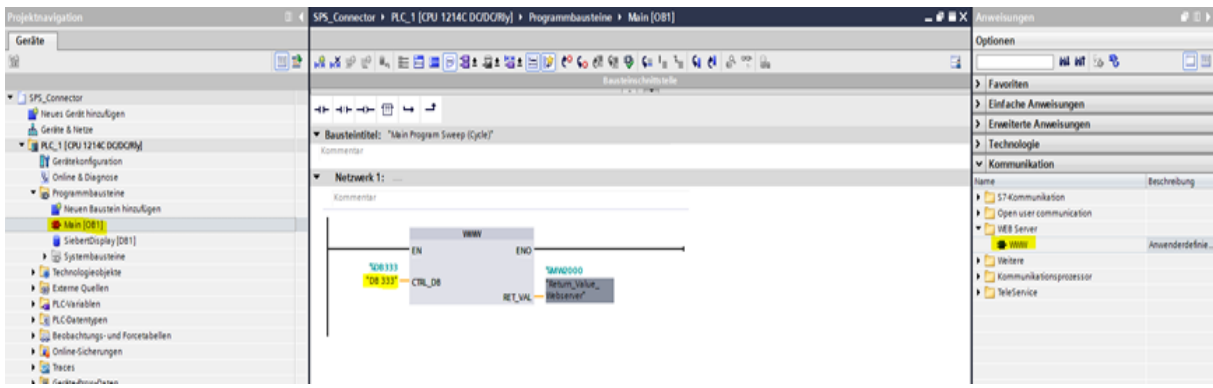

# siebert®

### <span id="page-16-0"></span>**Daten für die Anzeige bereitstellen**

Öffnen Sie den erzeugten DB.

Dort werden alle definierten Variablen angezeigt und können aus dem DB heraus zur Steuerung gesendet werden. Der Webserver auf der Steuerung aktualisiert daraufhin seine Ausgangsdatei. Bei der nächsten zyklischen Abfrage der Steuerungsdaten durch die Anzeige werden die neuen Daten gelesen und auf der Anzeige dargestellt.

Wichtig: Die Anzeige prüft die empfangen Daten. Die Darstellung auf der Anzeige wird nur dann aktualisiert wenn die Daten fehlerfrei sind. Achten Sie insbesondere darauf, dass bei den Farben gültige Werte eingetragen sind: 'red', 'green', 'blue', 'orange', 'yellow', 'black', 'white', 'cyan'.

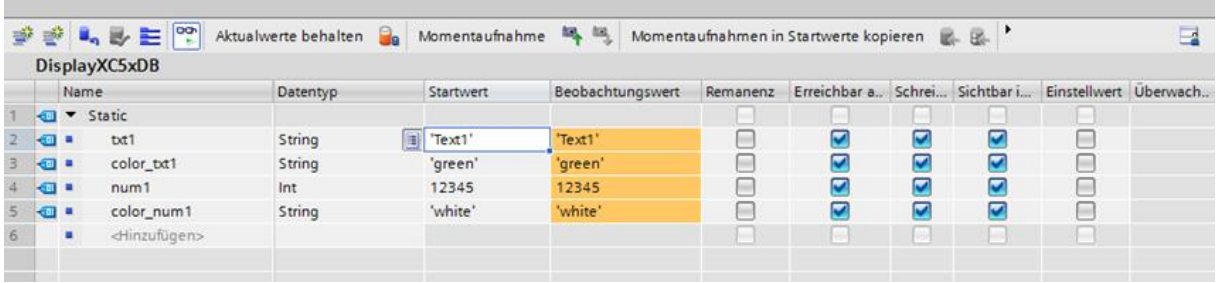

### <span id="page-16-1"></span>**Funktionskontrolle**

Da die vom Webserver der Steuerung bereit gestellten Daten in Form einer XML-Datei vorliegen ist eine einfache Kontrolle möglich. Dazu melden Sie sich mit einen Browser direkt am Webserver der SPS an.

Mit der URL <IP Adresse>/awp/SiebertDisplay/display.xml können Sie sich den Inhalt der XML-Datei ansehen. Diese Datei sollte exakt den gleichen Aufbau wie die XML-Template Datei besitzen. Statt der Verweise auf die Variablen in der Steuerung sind in diese Datei jedoch die aktuellen Werte eingetragen:

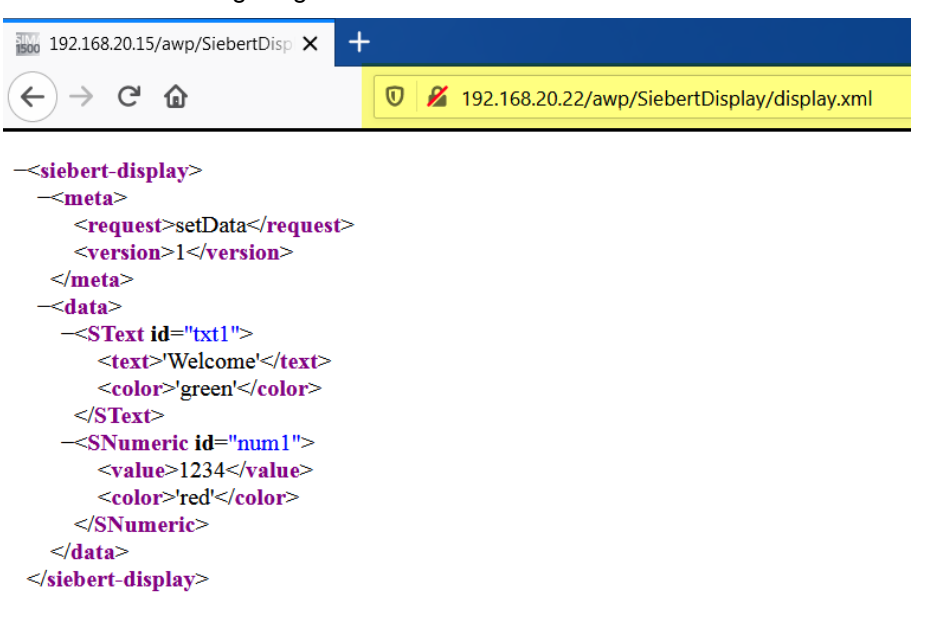

# **siebert**®

### <span id="page-17-0"></span>**8 Quick Start Teil 2b: Konfiguration der Steuerung und des Webservers mit STEP 7**

Wenn Sie eine SPS S3xx verwenden, dann erfolgt die Programmierung mit der STEP 7 Software. Folgen Sie dabei den folgenden Schritten:

Das Erstellen des Layouts ist in Teil 1 des Quick Starts beschrieben und wird hier vorausgesetzt.

### <span id="page-17-1"></span>**Webserver der CPU prüfen**

Um den PLC Connector mit einer S7-3xx oder S7-4xx verwenden zu können, muss gewährleistet sein, dass die Controller zum einen über einen Webserver verfügen und zum anderen anwendereigene HTML Seiten verarbeiten können.

Überprüfen Sie zunächst diese Voraussetzung in der Hardwarekonfiguration der SPS. Doppelklicken Sie dazu auf das Icon der Steuerung in der Hardwarekonfiguration. Im Dialog 'Eigenschaften' muss einen Karteireiter 'Web' erscheinen und im Bereich 'Automatische Aktualisierung' muss die Checkbox 'Aktivieren' anwählbar sein.

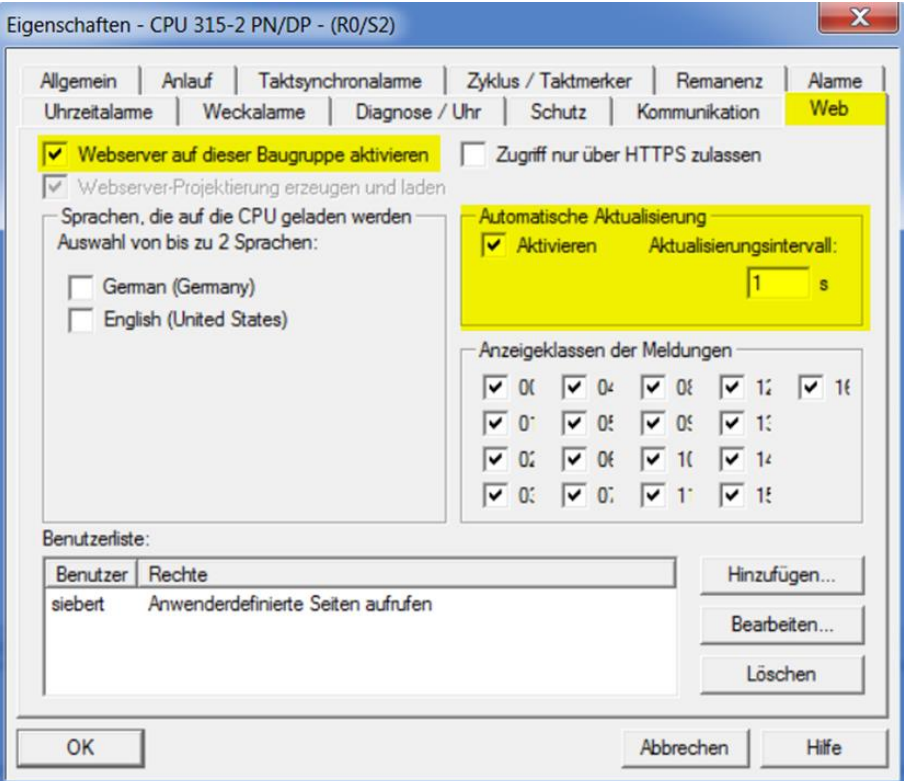

### <span id="page-17-2"></span>**Von der Anzeige exportierte Dateien verwenden**

Kopieren Sie die von der Anzeige exportierte XML-Datei in ein Verzeichnis mit dem Namen 'html'. Die ebenfalls exportierte '.db' Datei wird bei STEP 7 nicht benötigt.

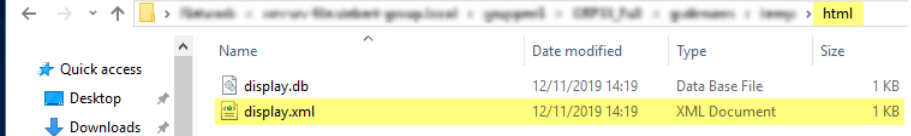

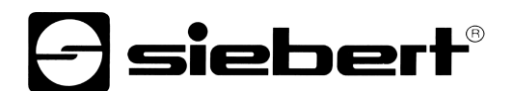

### <span id="page-18-0"></span>**Neues STEP 7 Projekt anlegen**

Starten Sie den STEP7 Manager V5.6, legen Sie ein neues Projekt an und konfigurieren Sie den Controller in der Hardwarekonfiguration entsprechend der folgenden Abbildung:

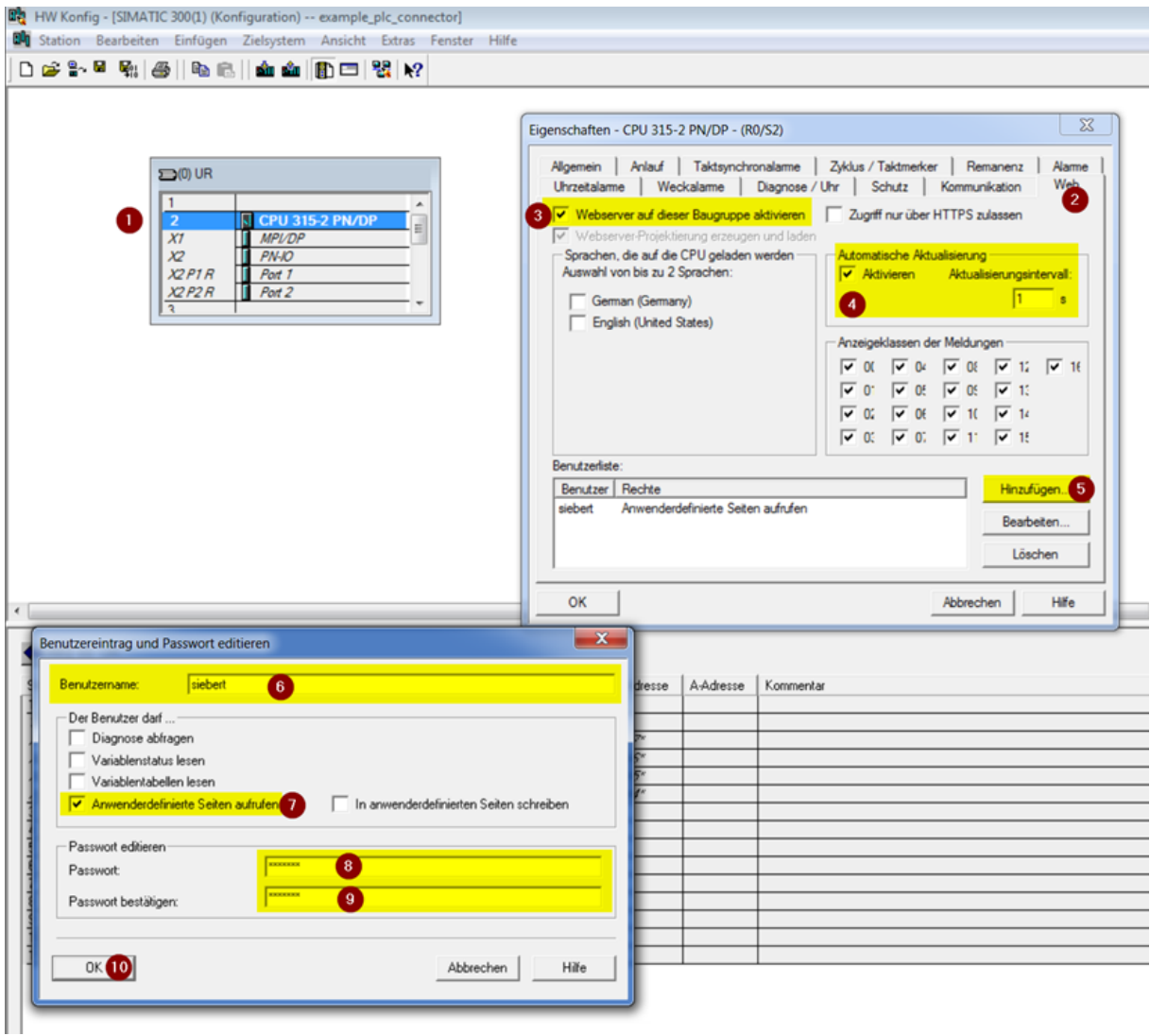

Tragen Sie den Benutzernamen und das definierte Passwort auf der Webseite 'Data – PLC settings' der Anzeige ein und speichern Sie die Angaben mit dem Speichern Button.

# $\ominus$  siebert $^{\circ}$

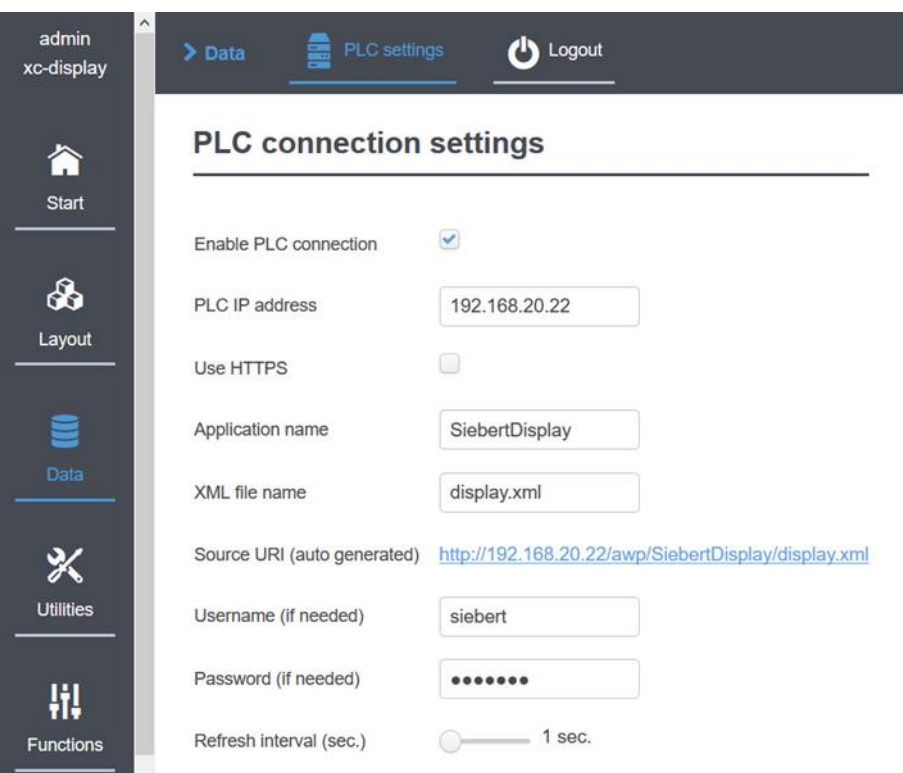

### <span id="page-19-0"></span>**Datenbaustein anlegen**

Legen Sie einen Datenbaustein an. Der Name des Datenbausteins muss mit dem XML-Dateinamen identisch sein.

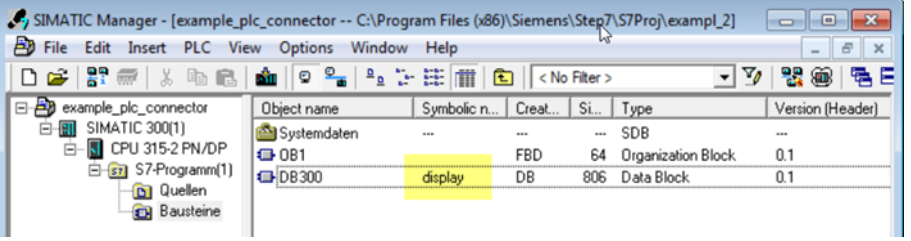

Tragen Sie nun in dem Datenbaustein die Variablennamen ein. Die Namen und Typen müssen exakt den Platzhaltern in der XML-Datei entsprechen:

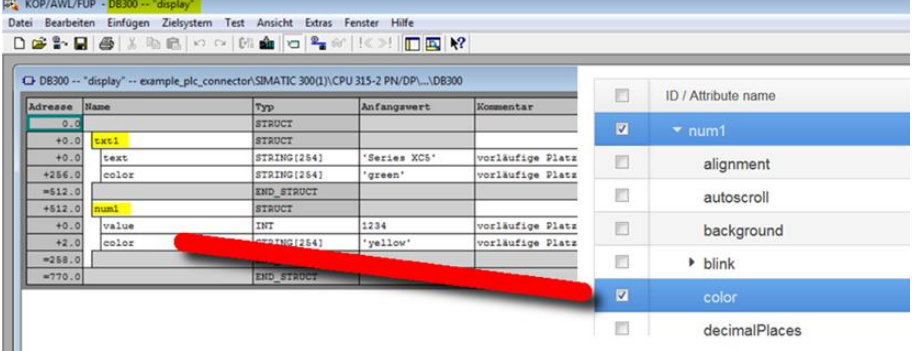

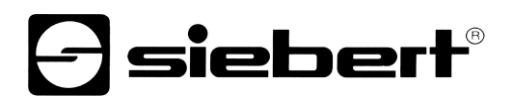

### <span id="page-20-0"></span>**SFC99 anlegen**

Aktivieren Sie den Webserver über den SFC99.

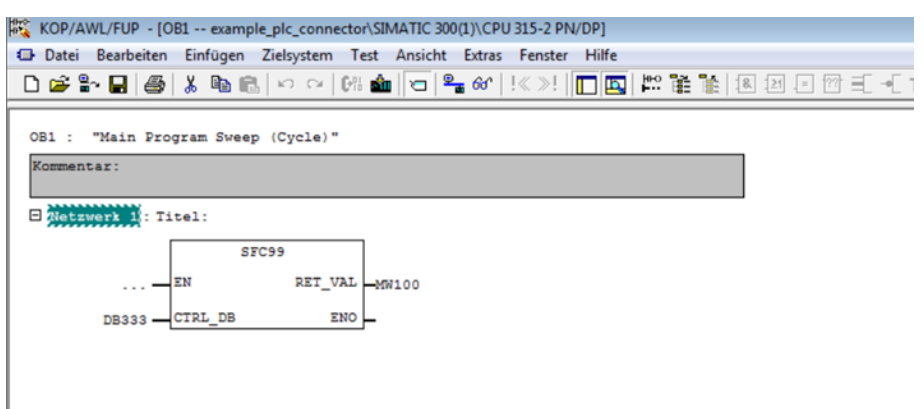

Danach sollten die folgenden Bausteine in Ihrem Projekt vorhanden sein:

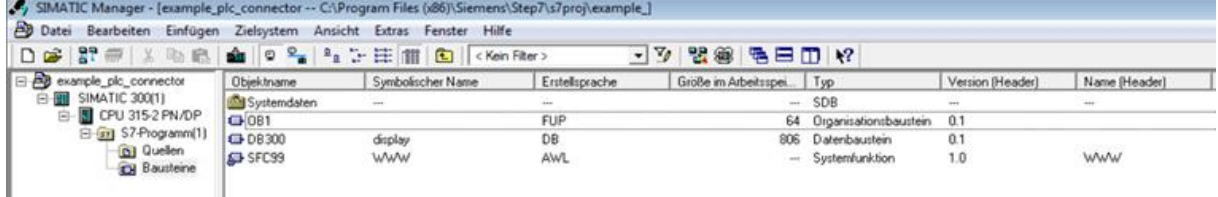

### <span id="page-20-1"></span>**Web2PLC starten**

Rufen Sie durch einen rechten Mausklick im Objektfeld das Kontextmenu auf und starten Sie das Programm S7-Web2PLC.

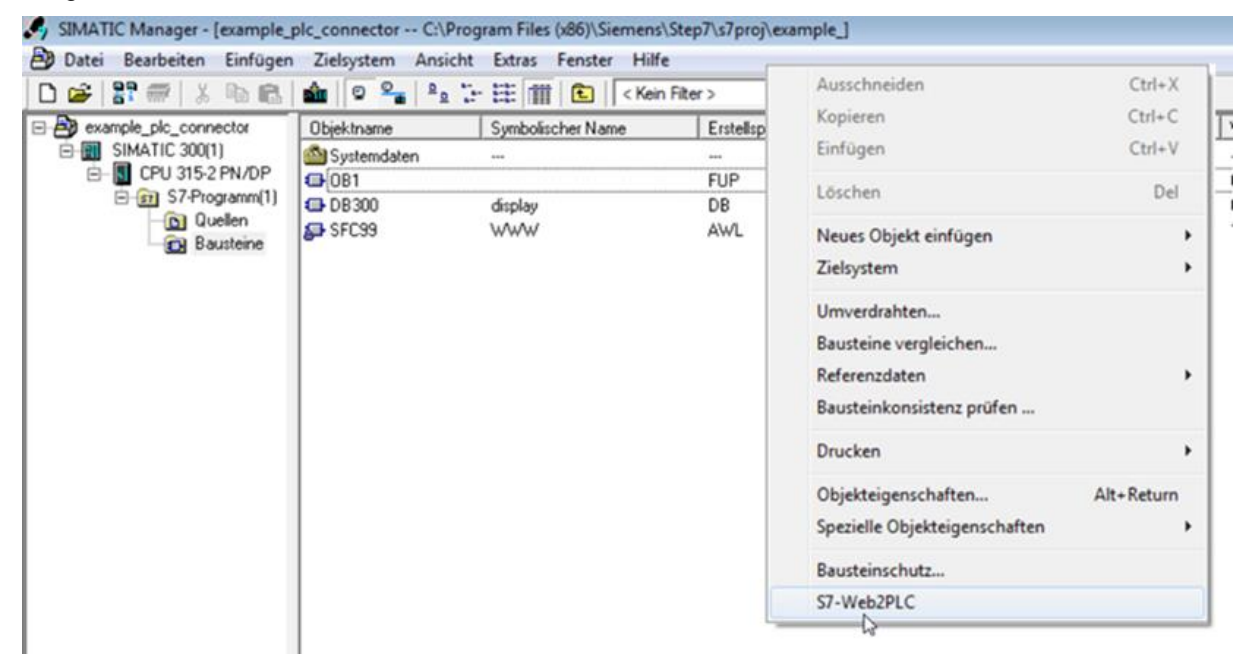

# *e* siebert®

## <span id="page-21-0"></span>**Ein neues Web2PLC Projekt erstellen**

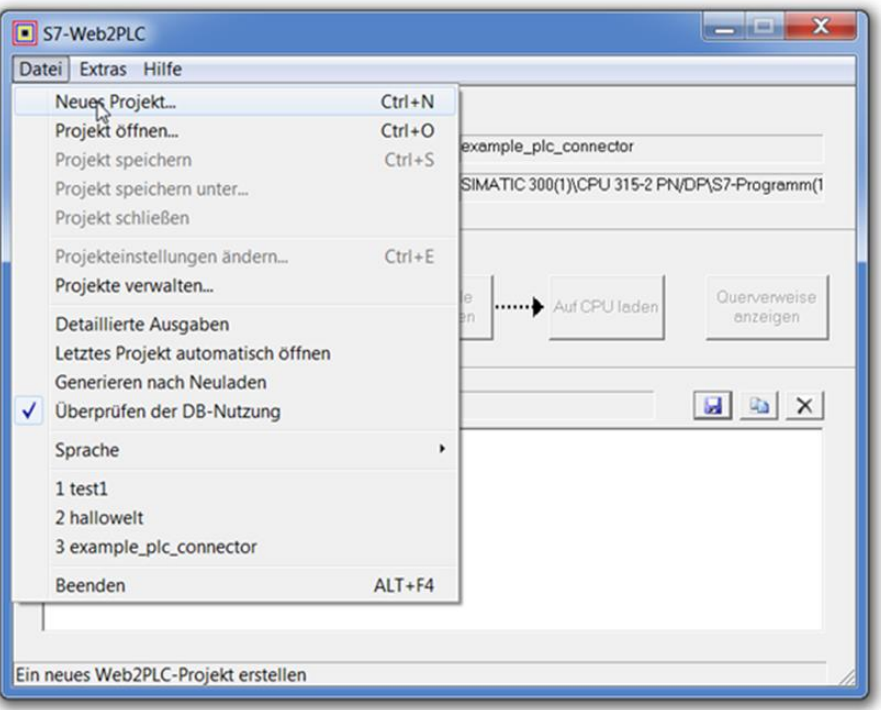

## <span id="page-21-1"></span>**Exportieren der DB Daten aus dem S7 Projekt**

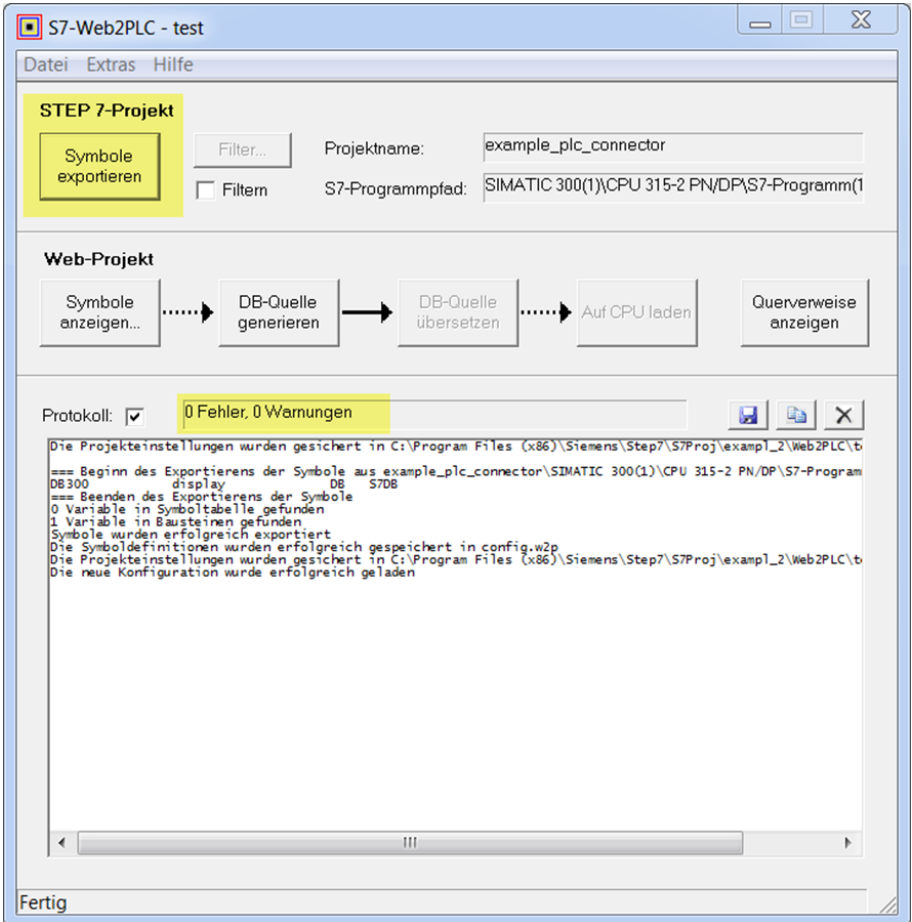

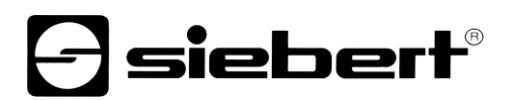

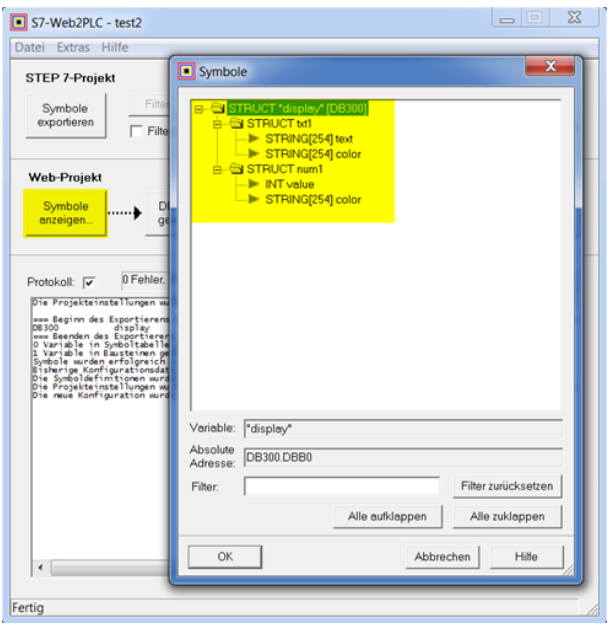

### <span id="page-22-0"></span>**Projeteinstellung anpassen**

Geben Sie in dem folgenden Dialog "Projekteinstellungen" die zum Layout passenden Daten ein:

- Den Ort des HTML-Verzeichnisses
- Die Datei, die auf der Start-HTML-Seite angezeigt werden soll: Wählen Sie hier die XML-Datei welche Sie von der Anzeige exportiert haben. Hinweis: Ändern Sie den Datenfilter auf "\*.\*"
- Tragen Sie bei Applikationsname den gleichen Namen ein, den Sie auf der Webseite der Anzeige definiert haben.

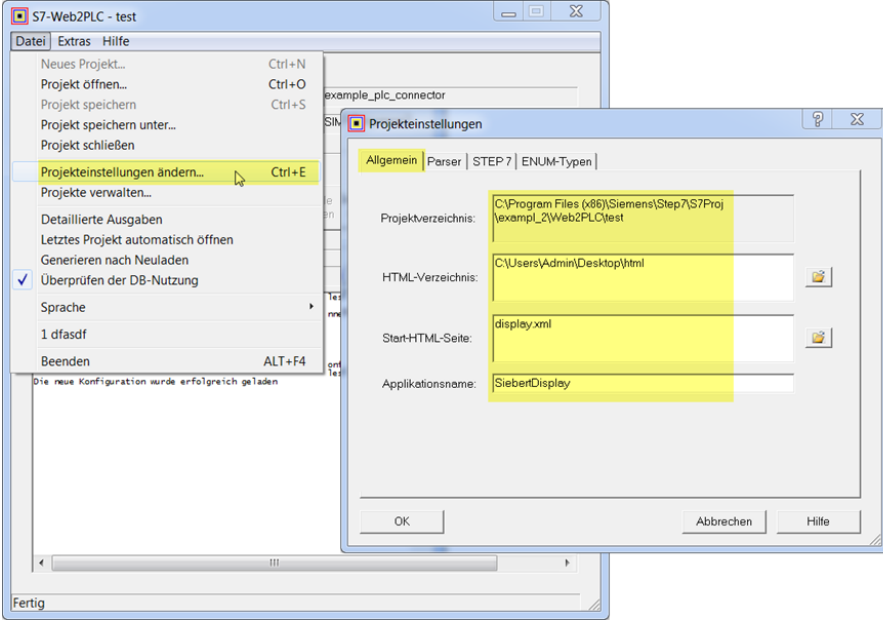

Wechseln Sie nun zum Tabreiter 'Parser'.

Wichtig:

Fügen Sie in der Zeile "Datentypen mit AWP-Anweisungen:" den Typ ".xml" hinzu.

Entfernen Sie den den Typ ".xml" in der Zeile "Dateitypen ohne AWP-Anweisungen:"

# **e** siebert®

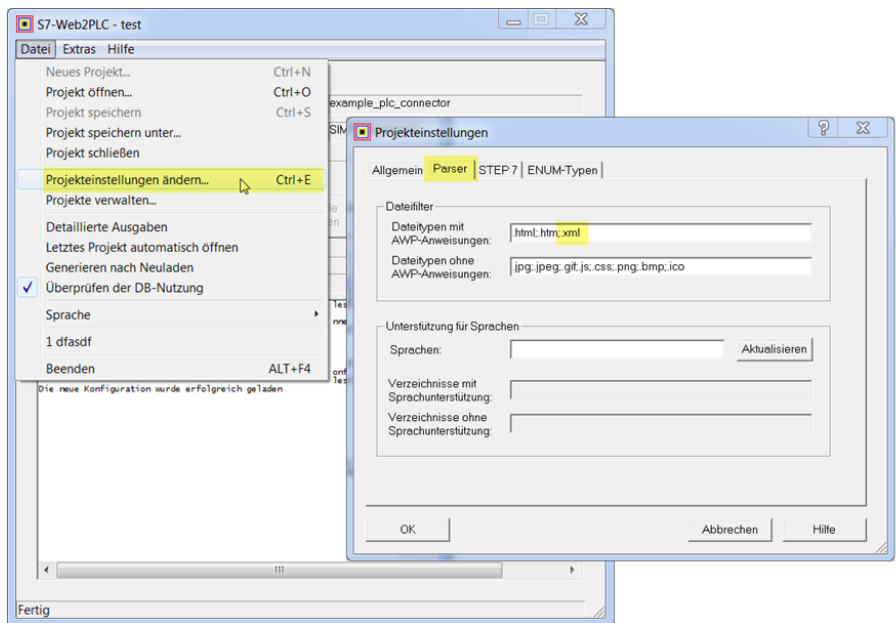

### <span id="page-23-0"></span>**Übersetzen der DB Quelle und laden des Web Projektes auf die CPU**

Wenn bei der Übersetzung keine Fehler gefunden wurden können Sie nun das Web-Projekt auf die CPU laden.

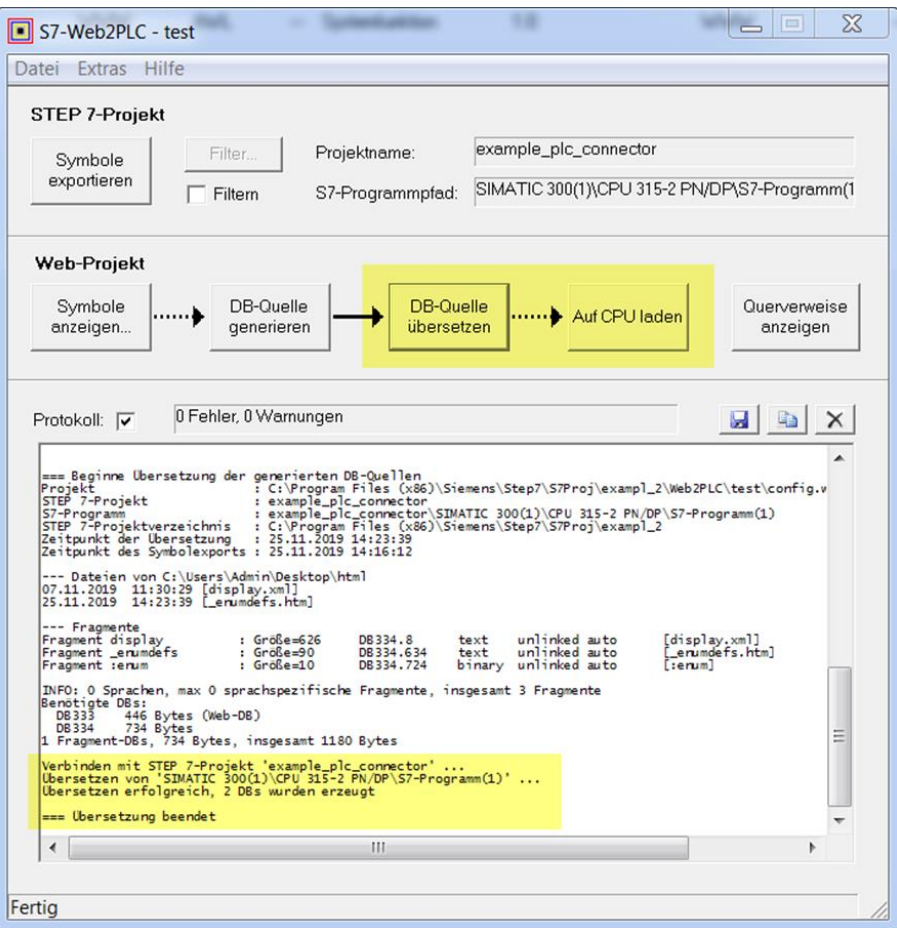

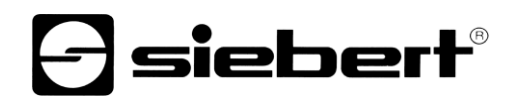

### <span id="page-24-0"></span>**Komplettes Projekt in die CPU laden**

| $\Sigma$<br>[2] SIMATIC Manager - [example_plc_connector -- C:\Program Files (x86)\Siemens\Step7\S7Proj\exampl_2]<br>▣<br>$\Box$<br>Đ<br>Bearbeiten<br>Datei<br>Einfügen<br>Zielsystem<br>Ansicht<br>Hilfe<br>日<br>Extras<br>Fenster<br>$\times$<br>ш |                                                                                                    |                                                      |                                                                            |                                                                                                    |                                                                 |
|----------------------------------------------------------------------------------------------------|----------------------------------------------------------------------------------------------------|------------------------------------------------------|----------------------------------------------------------------------------|----------------------------------------------------------------------------------------------------|-----------------------------------------------------------------|
| <b>PT</b><br>黒<br>电自<br>D<br>c                                                                                                    | $\frac{\sigma}{\sigma}$<br>$\frac{a}{a}$<br>Ń.<br>Ō<br>$\mathbf{h}^{(n)}$                               | H.<br>m                                              | 面<br>< Kein Filter >                                                       | Y,<br>$\mathbf{v}$                                                                                                    | 器画<br>隔日                                                        |
| 日中<br>example plc_connector<br>SIMATIC 300(1)<br>印<br>⊟<br>CPU 315-2 PN/DP<br>向<br>S7-Programm(1)<br>D Quellen<br><b>CH</b> Bausteine                                                                                                    | Objektname<br>Systemdaten<br><b>ED</b> 081<br><b>EDB300</b><br><b>E</b> DB333<br><b>EDB334</b><br>SFC99 | Symbolisc<br>$\overline{a}$<br>display<br><b>WWW</b> | Erstell<br>$\ddotsc$<br><b>FUP</b><br><b>DB</b><br><b>DB</b><br>DB.<br>AWL | Gr   Typ<br><b>SDB</b><br><br>Organisationsbaustein<br>64<br><b>Datenbaustein</b><br>806<br>Datenbaustein<br>482<br>770<br><b>Datenbaustein</b><br>Systemfunktion<br> | Version (Header)<br>$\cdots$<br>0.1<br>0.1<br>1.0<br>1.0<br>1.0 |
| Drücken Sie F1, um Hilfe zu erhalten.                                                                                                    | m<br>$\overline{\phantom{a}}$                                                                           |                                                      |                                                                            |                                                                                                    | Intel(R) PR(                                                    |

<span id="page-24-1"></span>**Kontrolle über die Webseite der Anzeige**

Überprüfen Sie auf der Webseite "Data – PLC Settings" in dem Bereich 'PLC connection status' die Meldungen der Anzeige.

### **a**siebert admin **P** Input Advanced input 量 PLCs <sup>(1</sup>) Logout **XC55-Produktion Export tool** 合 Start XML and DB export tool  $\blacksquare$ க் Layout **PLC connection status** ≣ Last valid data from PLC received 0 sec. ago Data successfully processed

Durch Anklicken des Links in der Zeile "Source URI (auto generated)" wird die von der SPS bereit gestellte XML-Datei geöffnet.

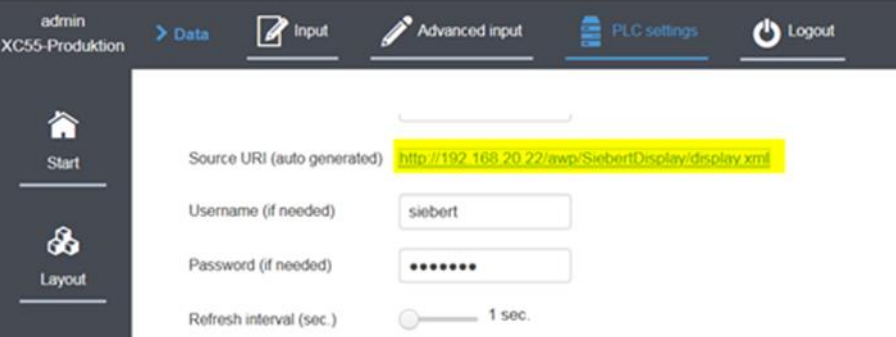

Auf der nun angezeigten Webseite sind die Variableninhalte der SPS einsehbar. In den IDs stehen die Namen der Layout-Elemente der Anzeige:

# *e* siebert®

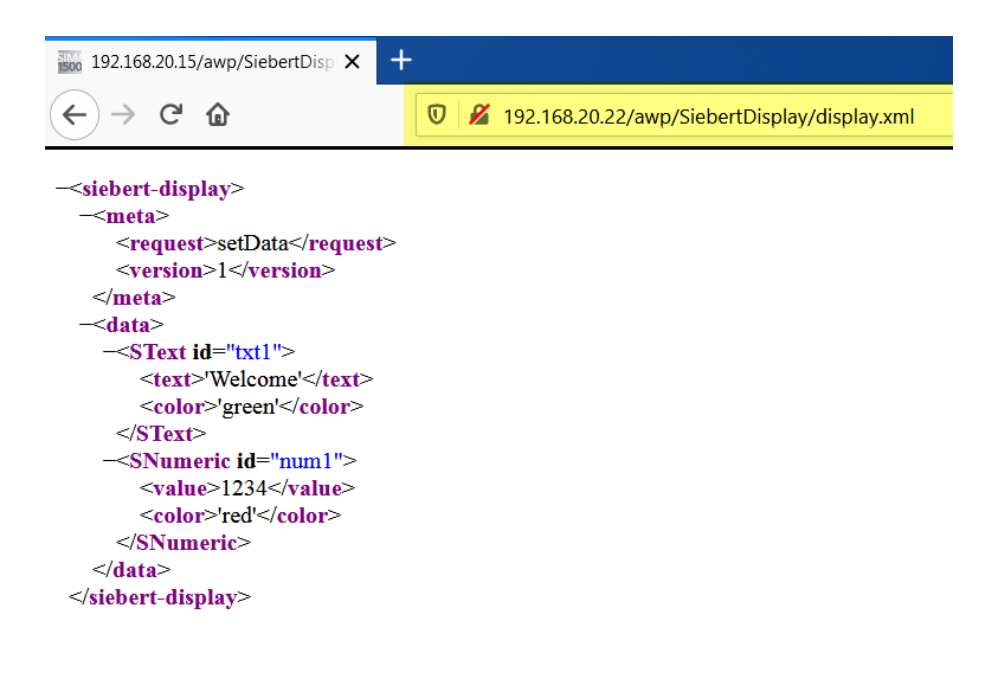

### <span id="page-26-0"></span>**9 Quick Start Teil 3: Hinweise zur Fehlersuche**

Die Anzeigen XC50/XC55 zeigen auf der Webseite 'Data – PLC Settings' in dem unteren Bereich das Ergebnis des letzten Zugriffs auf die SPS Daten an. Die Fehlermeldungen lassen sich in mehreren Gruppen zusammenfassen.

siebert®

- HTTP Statusmeldungen des Webservers. Diese Meldungen sind durch HTTP standardisiert. Ihre Bedeutung kann im Internet nachgelesen werden.
- Meldungen bei der Auswertung der gesendeten Daten Diese Meldungen werden von der XC50/XC55 Anzeige erzeugt. In diesen Fällen war die Verbindung zur SPS erfolgreich und die Meldungen beziehen sich auf die Auswertung der empfangen Daten.

### <span id="page-26-1"></span>**Allgemeine Hinweise**

Jedem Attribut, das Sie exportieren, müssen Sie in der SPS auch eine Variable zuordnen.

Wählen Sie daher beim 'PLC configuration export' nur die Attribute aus, die Sie auch wirklich von der SPS aus kommandieren möchten. Dadurch reduzieren Sie Ihren Aufwand bei der Programmierung auf das absolut Notwendige.

Beim Import der Daten in die SPS können keine Standardwerte importiert werden. Weisen Sie deshalb jeder verwendeten Variable sinnvolle Werte zu

### <span id="page-26-2"></span>**HTTP-Code Meldungen**

Bei Fehlermeldungen, die auf den Webserver zurück zu führen sind, wird der gemeldete HTTP Code angezeigt. Ein typischer Fehlercode bei einem Tippfehler der IP-Adresse ist z.B.:

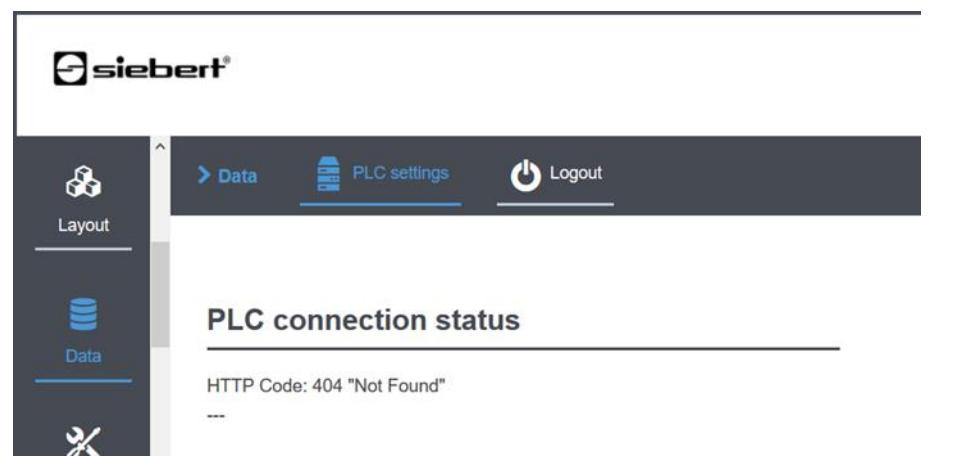

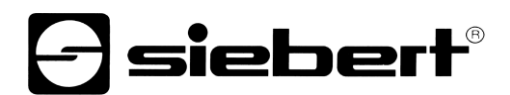

### <span id="page-27-0"></span>**Protokoll Meldungen**

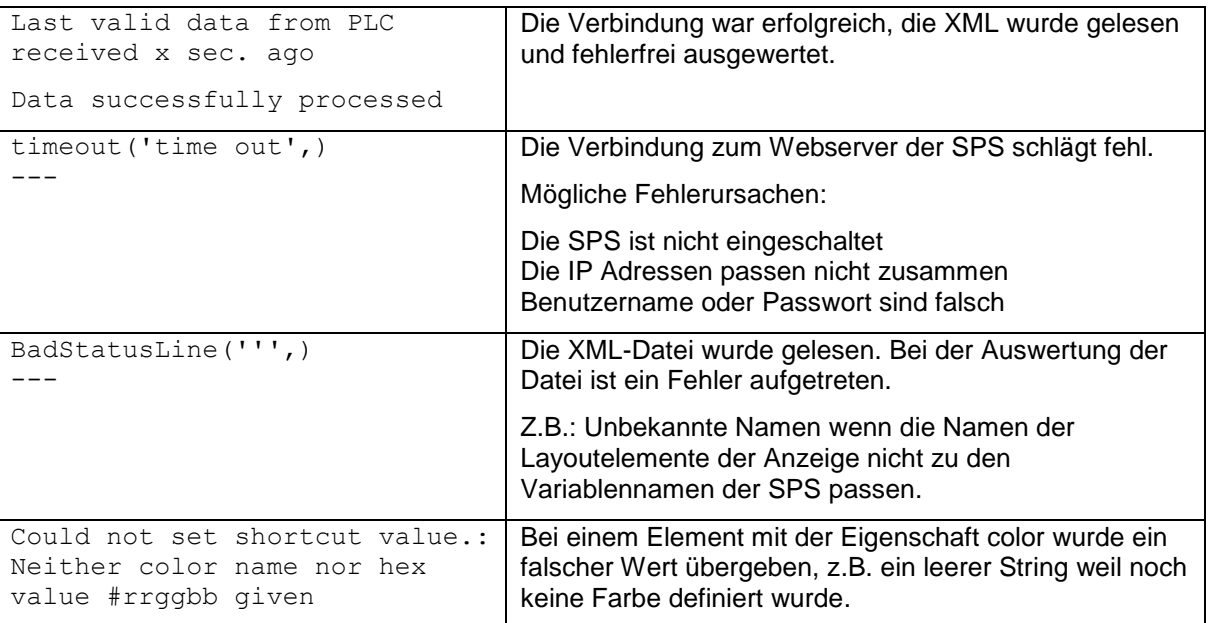

### <span id="page-27-1"></span>**Kontrolle der XML-Datei**

Prüfen Sie durch Anklicken des Links auf der Anzeigen Webseite <Data / PLC settings> ob die xml Datei von der SPS gelesen wird.

Prüfen Sei weiterhin, ob die xml Datei die richtige Form hat. Insbesondere müssen die Platzhalter <:="name"….:> durch sinnvolle Werte ersetzt worden sein. Sollte das nicht der Fall sein, dann wurde möglicherweise der Eintrag .xml bei den Settings des Webservers vergessen.

#### <span id="page-27-2"></span>**Sonderzeichen in der XML-Datei**

Die Kodierung von Sonderzeichen in der XML-Datei folgt den Richtlinien der W3C.

Wenn Sie die folgenden Zeichen auf der Anzeige darstellen möchten, dann müssen diese in der XML-Datei folgendermaßen kodiert werden:

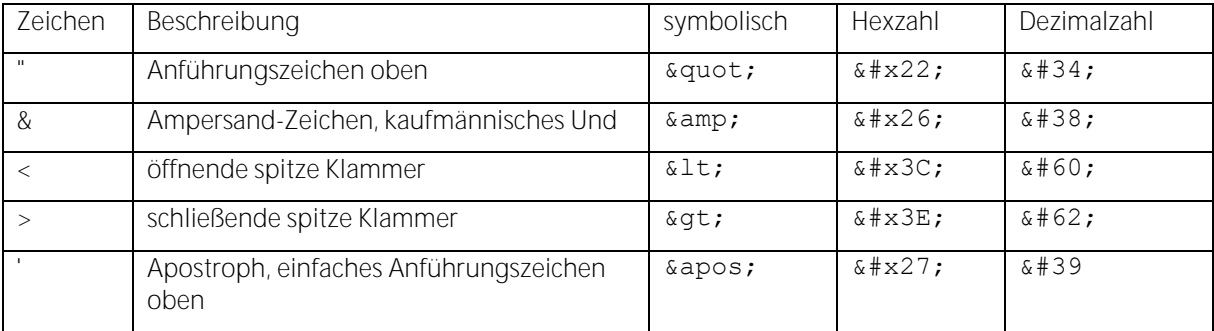

Verwenden Sie in solchen Fällen in der SPS den Datentyp 'WString'.

Bitte beachten Sie, dass die Darstellung der XML-Datei von dem verwendeten Webbrowser abhängt. In Zweifelsfällen können Sie die XML-Datei vom Webbrowser aus lokal auf Ihrem System abspeichern und den Inhalt mit einem Texteditor untersuchen.

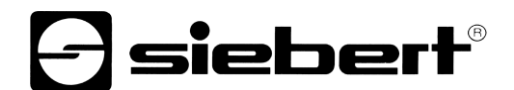

Wenn Sie z.B. auf dem Feld 'txt1' des Beispiellayouts den Text '<Hello>' in blauer Farbe anzeigen möchten, dann muss der entsprechende Eintrag in der XML-Datei folgendermaßen aussehen:

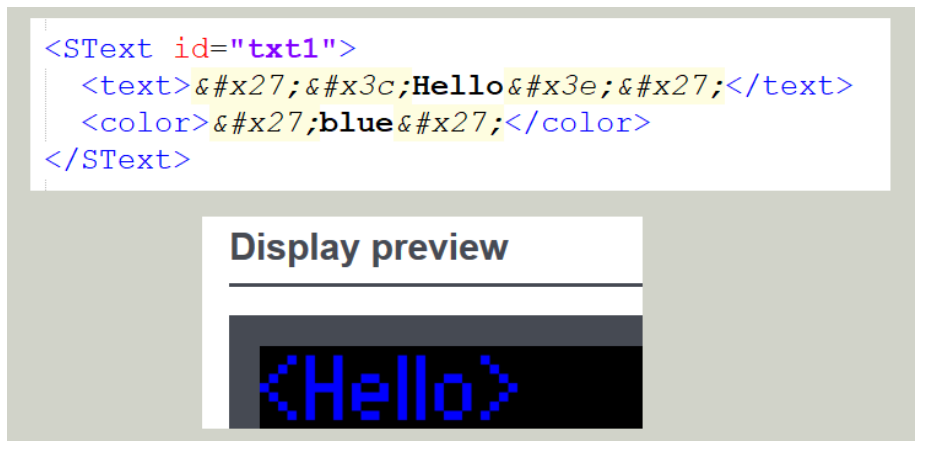

### <span id="page-28-0"></span>**Datum und Uhrzeit**

Übergeben Sie Datum oder Uhrzeit als einfache Strings da die speziellen Datentypen für Datum und Uhrzeit in der SPS nicht immer funktionieren.

### <span id="page-28-1"></span>**Zeichensätze**

Verwenden Sie beim Kommandieren von Zeichensätzen nur die Fontnamen, die auf der Anzeige definiert sind. Sie finden diese Namen auf der Webseite 'Data – Advanced Input – Properties':

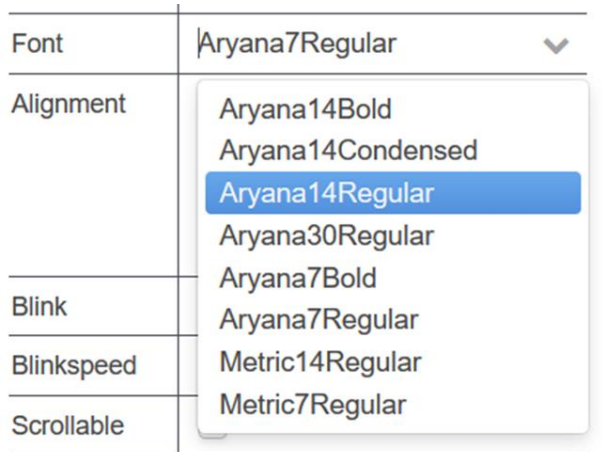

Die beim 'PLC configuration export' anwählbaren Properties 'font.size' und 'font.spacingFactor' sind derzeit noch ohne Funktion.

# siebert®

### <span id="page-29-0"></span>**10 Mehrere Anzeigen an einer SPS betreiben**

Der Betrieb mehrerer Anzeigen an einer SPS ist problemlos möglich.

### <span id="page-29-1"></span>**Alle Anzeigen besitzen das gleiche Layout und sollen die gleichen Daten anzeigen**

In diesem Fall genügt es, die im Quick Start beschriebenen Schritte für eine Anzeige durchzuführen.

Wenn die Kommunikation mit einer Anzeige funktioniert exportieren Sie das Layout dieser Anzeige, importieren es auf den restlichen Anzeigen und wählen es dort als aktuelles Layout aus.

Im letzten Schritt müssen auf den restlichen Anzeigen die Kommunikationsdaten zur SPS eingetragen werden. Da alle Anzeigen die gleiche SPS abfragen können die Daten von der ersten Anzeige übernommen werden.

### <span id="page-29-2"></span>**Die Anzeigen sollen verschiedenen Daten anzeigen**

In diesem Fall führen Sie die Schritte aus dem Quick Start nacheinander für jede Anzeige aus.

Wichtig: Die XML Datei muss auf jeder Anzeige einen anderen Namen haben. Nur dann können Sie auf der SPS jeder Anzeige einen eigenen Datenbaustein zuordnen.

Da die exportierten Daten immer in der Datei html.zip zusammengefasst sind ist es zweckmäßig, diese Datei nach dem Export umzubenennen.

Alle so exportierten Daten müssen in das Verzeichnis kopiert werden, das Sie in der SPS bei der Konfiguration des Webservers angeben.

Nach dem Import der verschiedenen DBs in die SPS und dem kompilieren des Projektes kann die SPS für jede Anzeige eine eigene XML Datei mit den von Ihnen definierten Daten erzeugen und die Anzeigen können diese lesen und darstellen.

### <span id="page-29-3"></span>**11 Technische Daten**

Sämtliche technischen Daten wie Bestellnummern, Abmessungen, Leistungsaufnahme, Gehäusezeichnungen, Temperaturbereich usw. finden Sie in dem Dokument PSP XC50\_XC55.pdf mit dem Titel "Serie XC50/XC55 LED Matrix Displays" im Downloadbereich der Siebert Homepage: www.siebert-group.com